In order to use CDX and CEDRI, the requirements include:

- **An email account**
- **Internet access**
- **Web browser** with J*avaScript and cookies enabled*.
	- o Google Chrome 83 (recommended)
	- o Mozilla Firefox 78
	- o Microsoft Edge 83
	- o Safari 13.1
	- o Opera 69
	- o Internet Explorer 11 (minor layout issues present)
	- **Adobe Acrobat Reader 5.0 or higher**
- **Microsoft Office 2007 or higher**

## Go to<https://cdx.epa.gov/>

From here, select "Register with CDX" to begin the registration process (see highlighted button below):

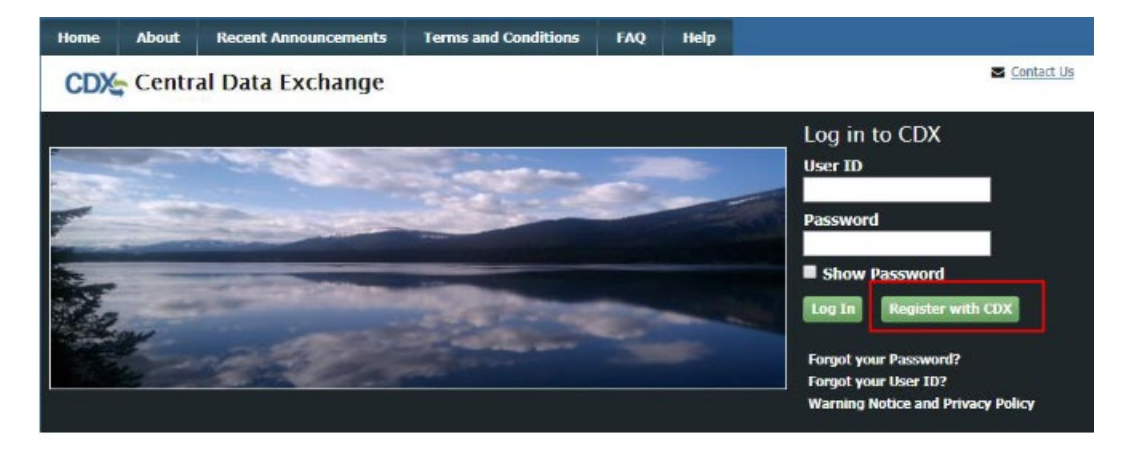

After selecting the 'Register with CDX' button, you are taken to the CDX Terms and Conditions page. To continue, select the checkbox confirming that you are registering for CDX, and click 'Proceed' (as shown below):

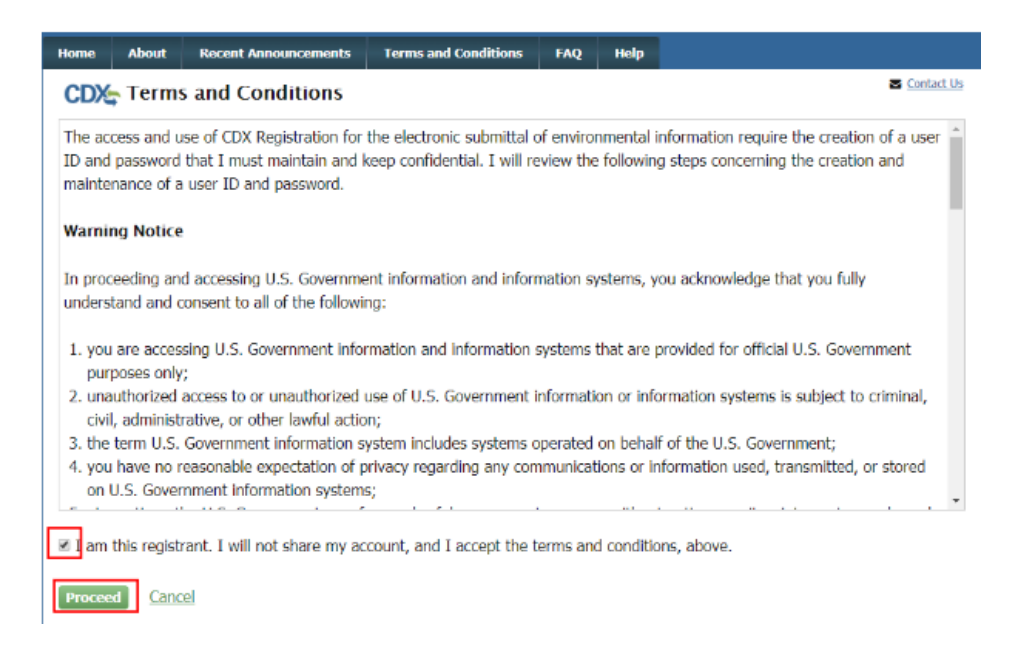

After the Terms and Conditions, you are prompted to select your CDX Program service. You should navigate to 'CEDRI: Compliance and Emissions Data Reporting Interface,' or enter 'CEDRI' as the search criteria, and click the link (shown below:

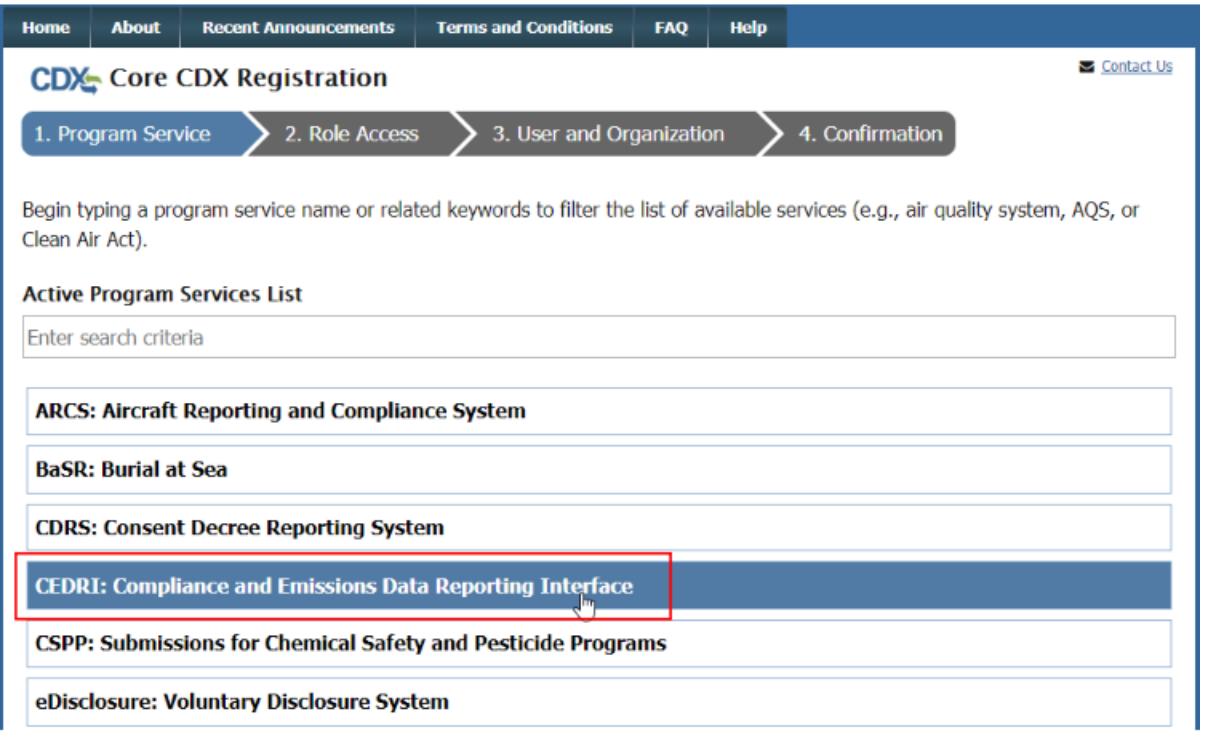

Selecting 'CEDRI: Compliance and Emissions Data Reporting Interface' takes you to the Core CDX Registration page which prompts you to select the role for which you are registering. Scroll to the bottom of the page. **Select "Certifier" if you are the owner or operator of the facility. The instructions below are for a "preparer". Find the instructions for the "owner –operator-certifiers at the website: https://epd.georgia.gov/outreach/outreach-educational-programs/smallbusiness-environmental-assistance.**

If you are preparing the submittal for the owner or operator select 'Preparer' from the 'Select Role' dropdown and click 'Request Role Access' to continue as shown below:

### **CDX:** Core CDX Registration

2. Role Access 1. Program Service  $\checkmark$ 

**ES** Contact US

4. Confirmation

**Registration Information** 

**Program Service** Role

Compliance and Emissions Data Reporting Interface Not selected

Select a role from the drop down list and provide any required additional information, if applicable.

A summary of roles that apply to the CEDRI program service are listed below. Please note that registration for a State Reviewer and an EPA Regional Reviewer should be requested outside of the CEDRI application by contacting EPA via email: CEDRI@epa.gov. Please provide the required information provided within the role descriptions shown below.

3. User and Organization

Preparer: The Preparer is the person responsible for the preparation of reports for signature. Contractors are permitted to register as a Preparer and may assemble submission packages, such as files generated by the Emissions Reporting Tool (ERT), for the Certifier's approval and signature. A Preparer may not sign and submit a submission package. The Preparer may only access packages which they have prepared.

Certifier: The Certifier is the duly authorized representative of the source/facility or more commonly referred to as the "owner" or "operator" of the facility. The Certifier is authorized to modify the package a Preparer has assembled, and sign and submit the package to CDX. To view a package created by a Preparer, the Preparer and Certifier must share the same facility. The Certifier may perform all the tasks the Preparer may perform, but also has signing and submission authority. Contractors are prohibited from registering as a Certifier.

Delegated Certifier: The Delegated Certifier is a person granted authority by a registered Certifier to sign and submit packages on behalf of the Certifier. The Delegated Certifier is authorized to modify the package a Preparer has assembled, and sign and submit the package to CDX. The Delegated Certifier may perform all the tasks the Preparer may perform, but also has signing and submission authority. Contractors are prohibited from being appointed as a Delegated Certifier.

State Reviewer: The State Reviewer role encompasses regulatory officials who service local, state, and/or tribal areas. State Reviewers are authorized to review all submissions that are applicable to the states and/or territories for which they are registered. The State Reviewer role should be requested outside of the CEDRI application by contacting EPA via email: CEDRI@epa.gov. The email should include the following information: Applicable State(s) and/or Territories in which registration is needed, First and Last Name, phone number, organization information (name, address, and phone number), and email address.

EPA Regional Reviewer: The EPA Regional Reviewer role encompasses EPA regulatory officials who service EPA regional areas and need access to CEDRI submissions. EPA Regional Reviewers are authorized to view all submissions to CEDRI that are applicable to the Region for which they are registered. The EPA Regional Reviewer role should be requested outside of the CEDRI application by contacting EPA via email: CEDRI@epa.gov. The email should include the following information: Region Number, First and Last Name, Phone number, Organization Information (name, address, and phone number), and email address.

Contact EPA via email: CEDRI@epa.gov for access to the State Reviewer or EPA Regional Reviewer roles.

Select a role from the drop down list and provide any required additional information, if applicable:

**Select Role** Preparer **v** 

st Role Ac

After selecting "Request Role Access', you are taken to the user and Organization step of the registration process. This can take a few seconds; just wait for it to load. First, you are prompted to add a facility. Facilities can be added in this step, or from the MyCEDRI Dashboard after you have completed registration. To continue registration, select 'Continue without Facilities' as shown below to continue to the next step:

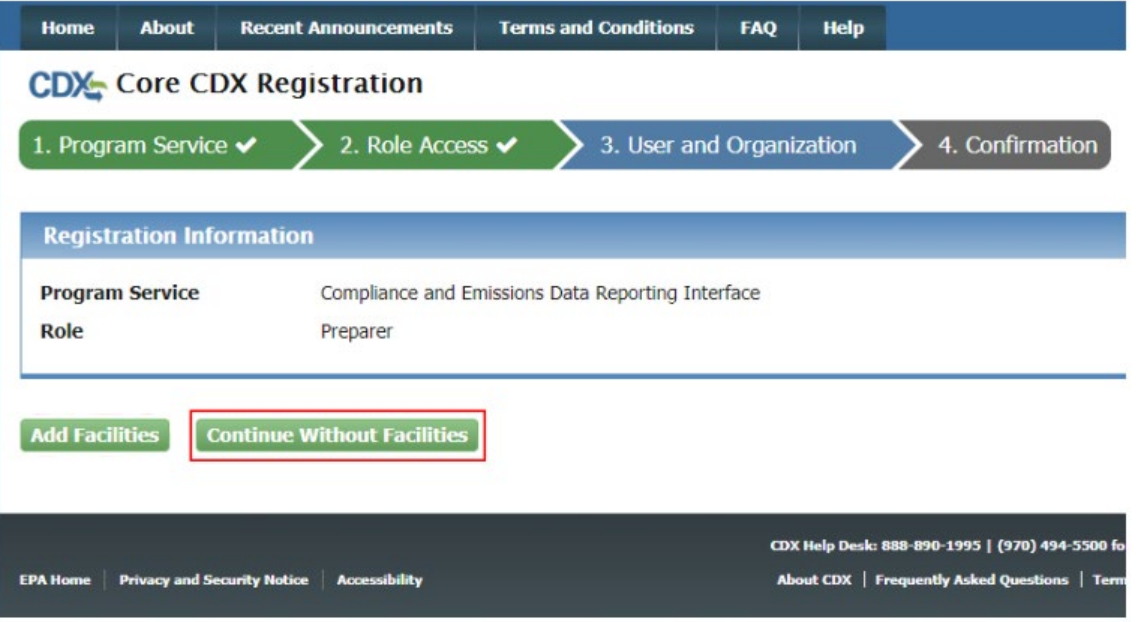

Complete the highlighted sections as shown below. All information marked with an asterisk is required information, and will result in your login information. The User ID is an ID you pick yourself to be able to log on later. Record your security questions so that if you need help these correct answers can be confirmed by the CDX Help Desk in the event you need a password reset. CDX accounts are locked after three unsuccessful log in attempts or if the password expires (expires within 90 days if the password is not changed).

See below for extra help with Part 2.

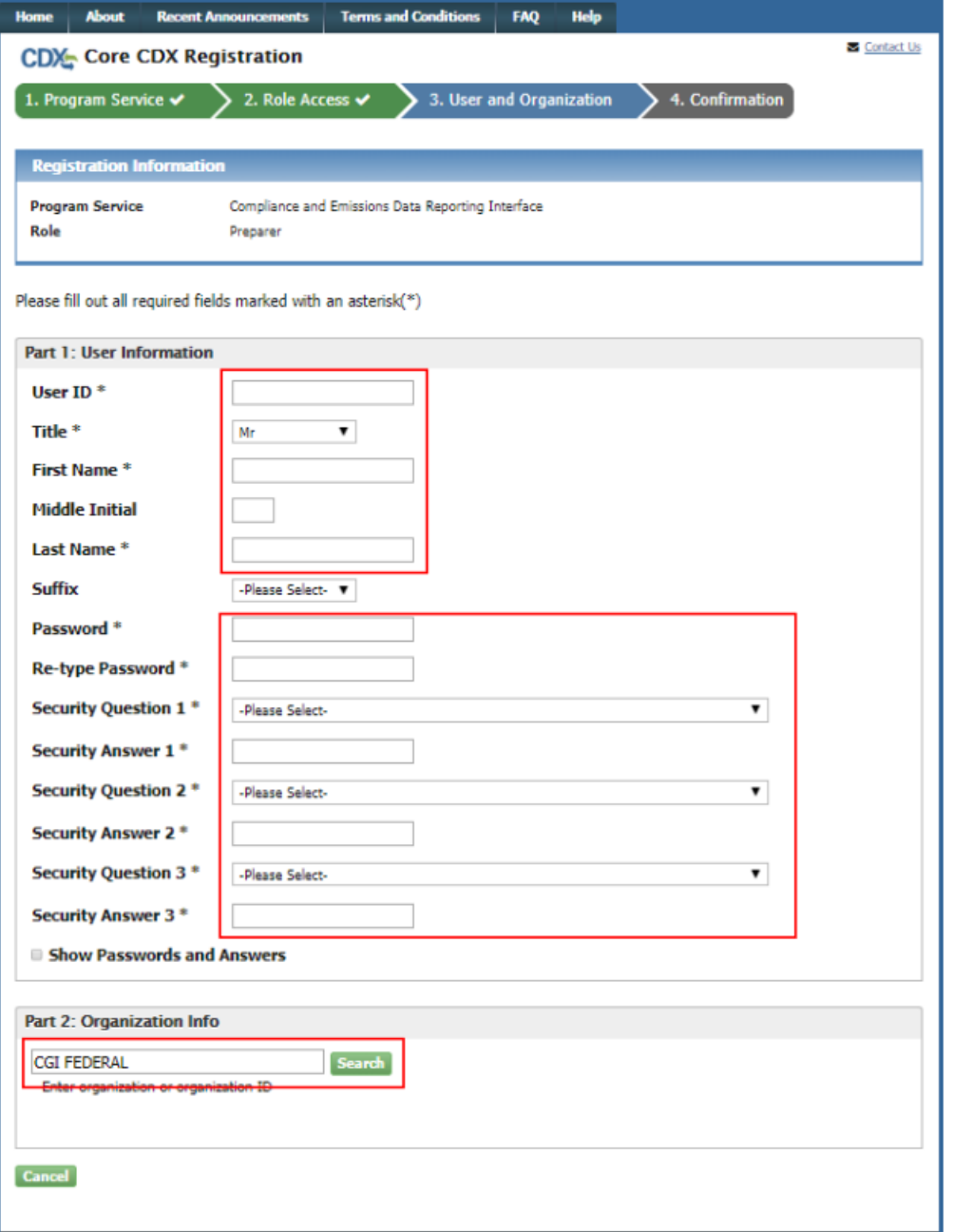

Part 2: Organization info. This is your company's information. If your company is likely to have already submitted something via CEDRI, put your facility name and state in the blank box. If that results in no matches click 'Use advanced search' as shown below to find it in the system's database. Otherwise, Click "request that we add your organization".

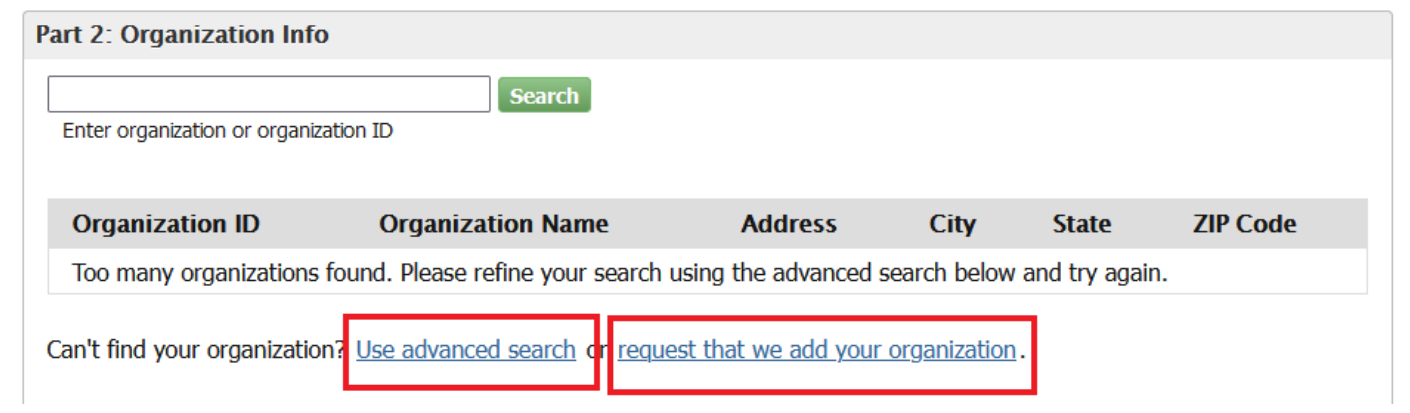

Clicking "request that we add your organization' results in the following form fields:

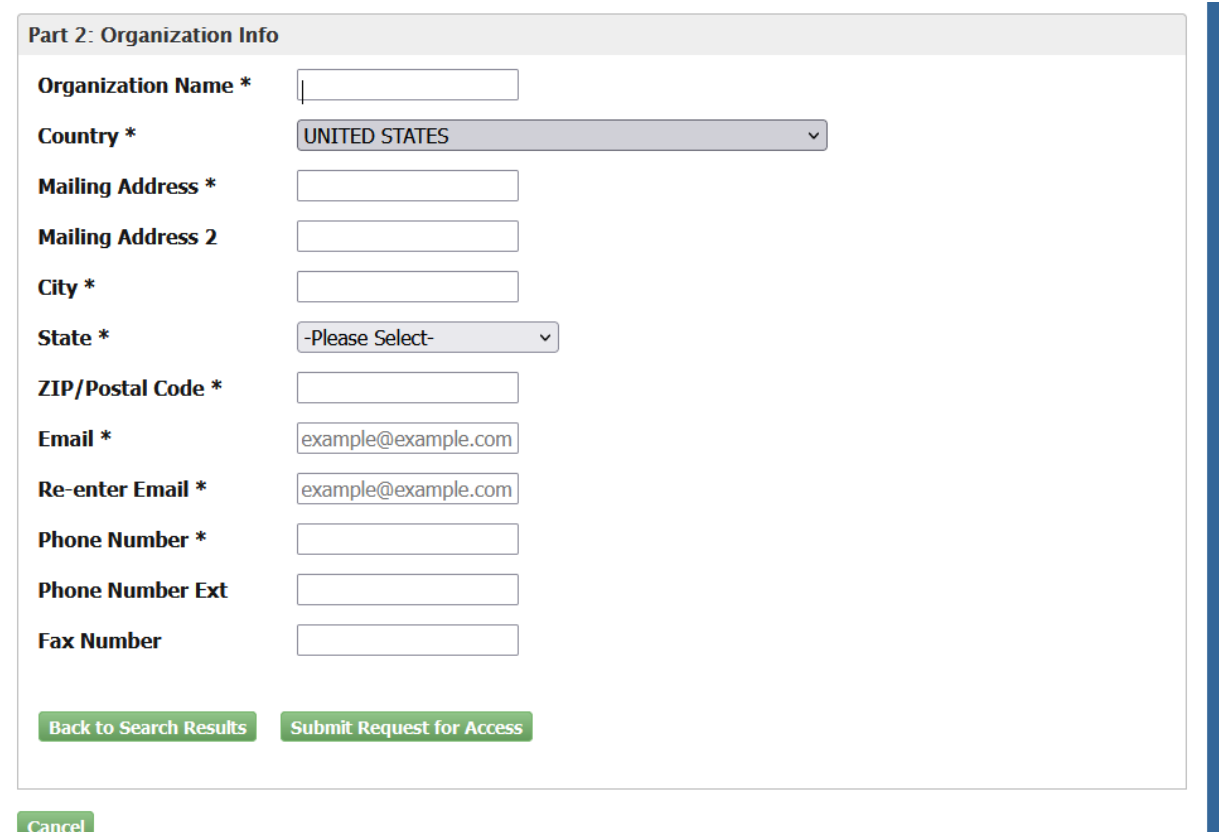

Fill out the information above, using your facility (work) information. The information with an asterisk is required. After filling out all required information, click "Submit Request for Access." This will result in the following screen:

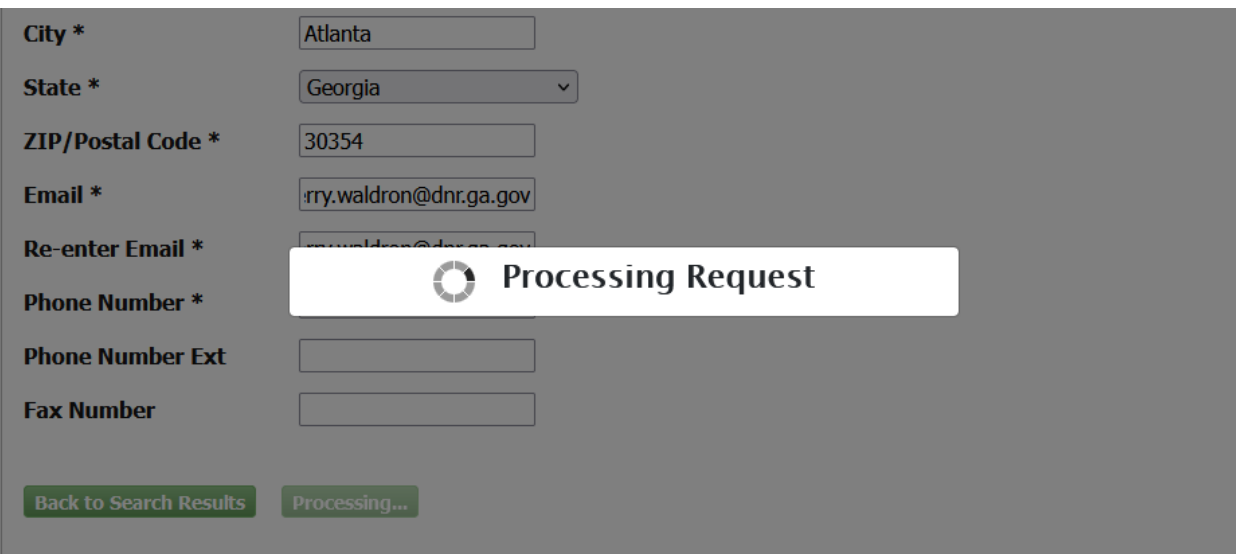

And eventually a confirmation page:

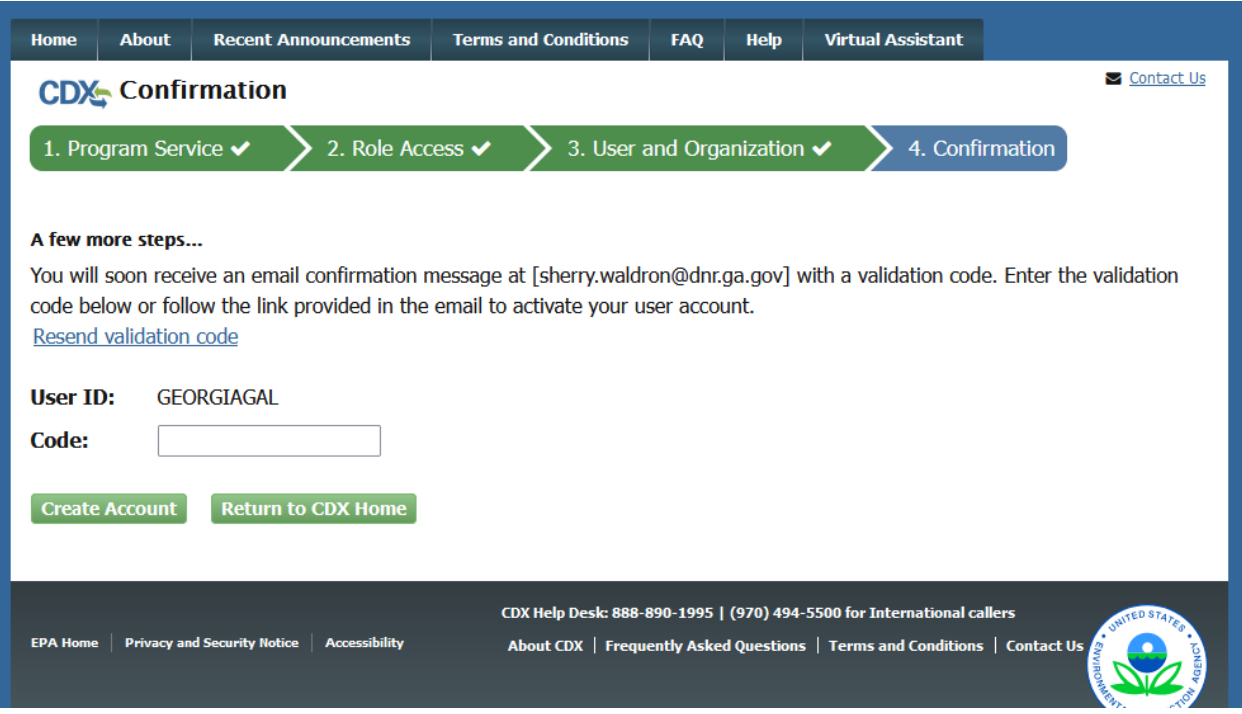

Now check the email account that you submitted in the previous step above. An e-mail such as the one below will result.

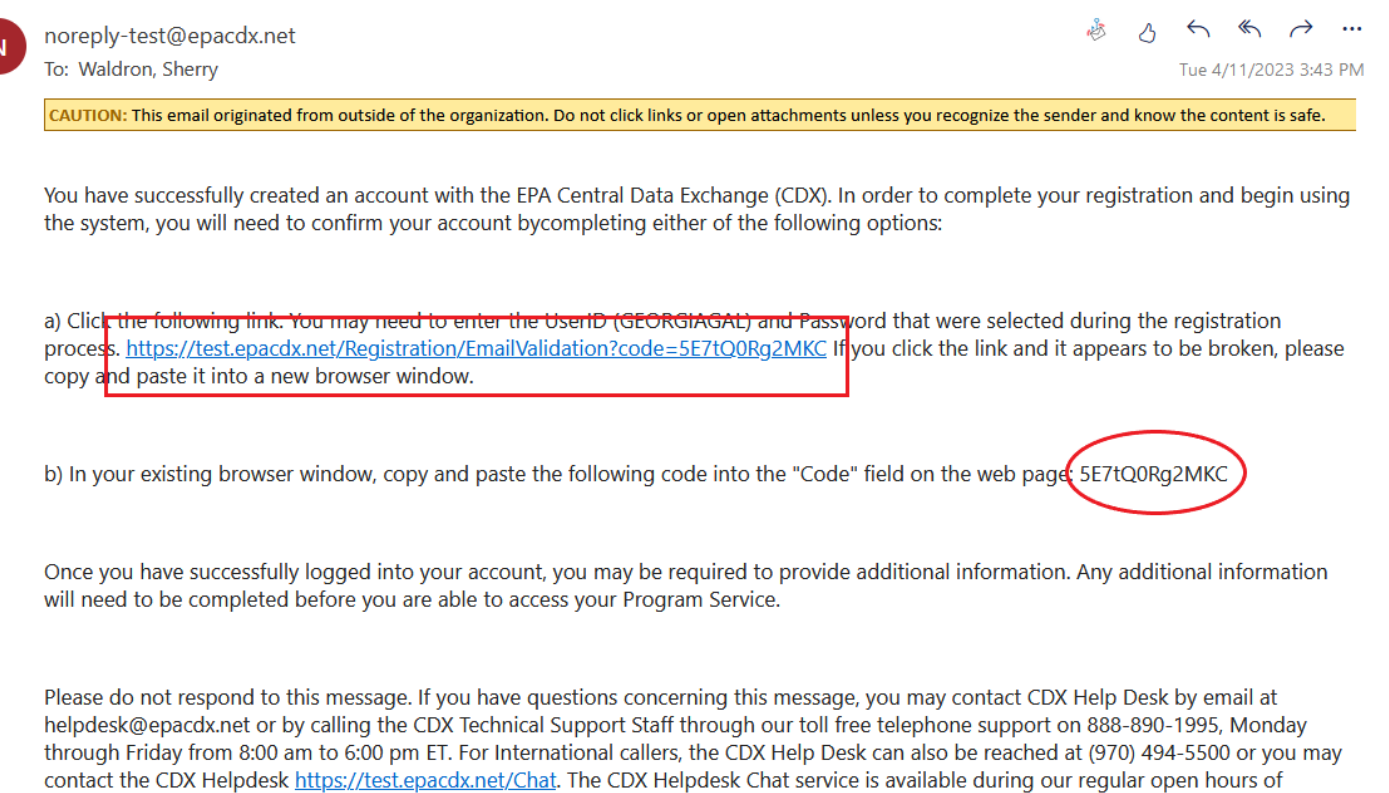

Monday through Friday, 8:00am to 6:00pm EST/EDT.

Click the link provided in the e-mail (as shown above in the box) or enter the validation code provided in your e-mail (as the circled example above indicates) in the box on the account confirmation page. Then click the "Create Account" button.

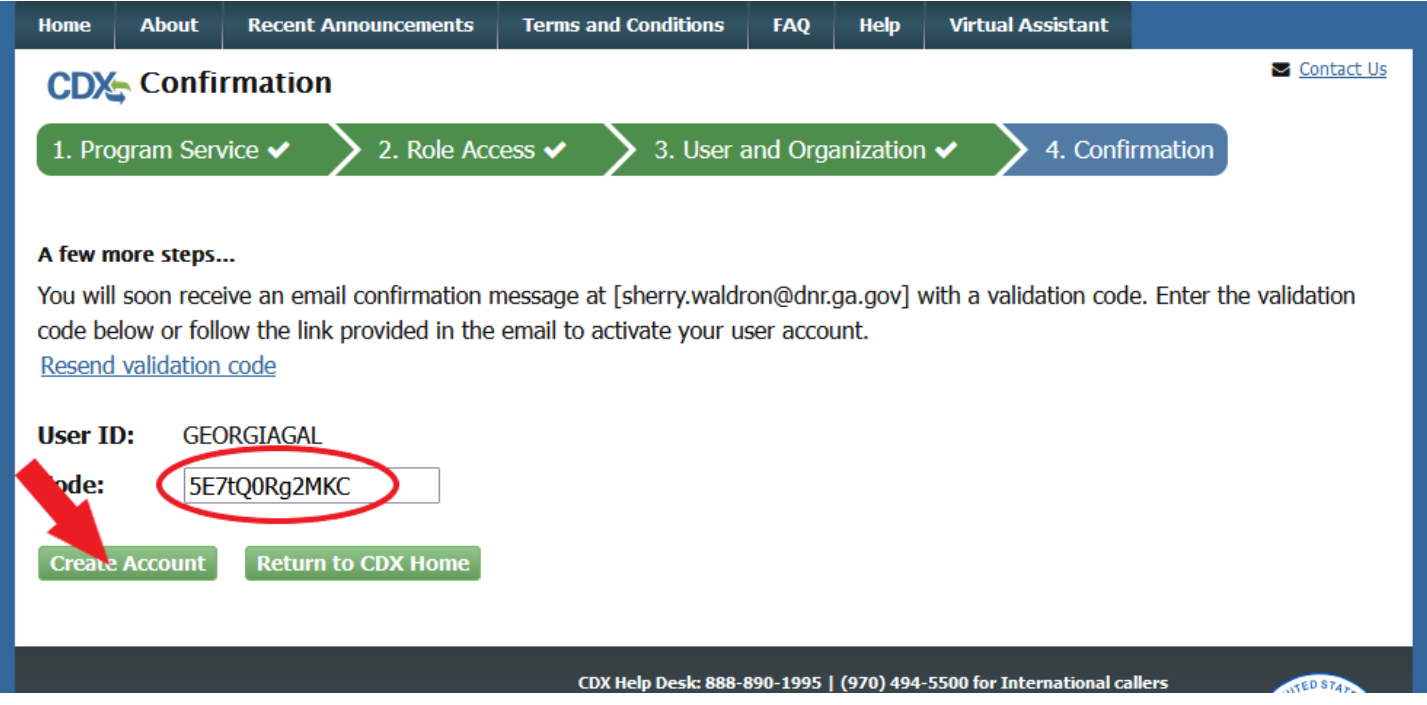

After a few seconds, this will give you your CDX dashboard so that you can now submit your notification and/or report.

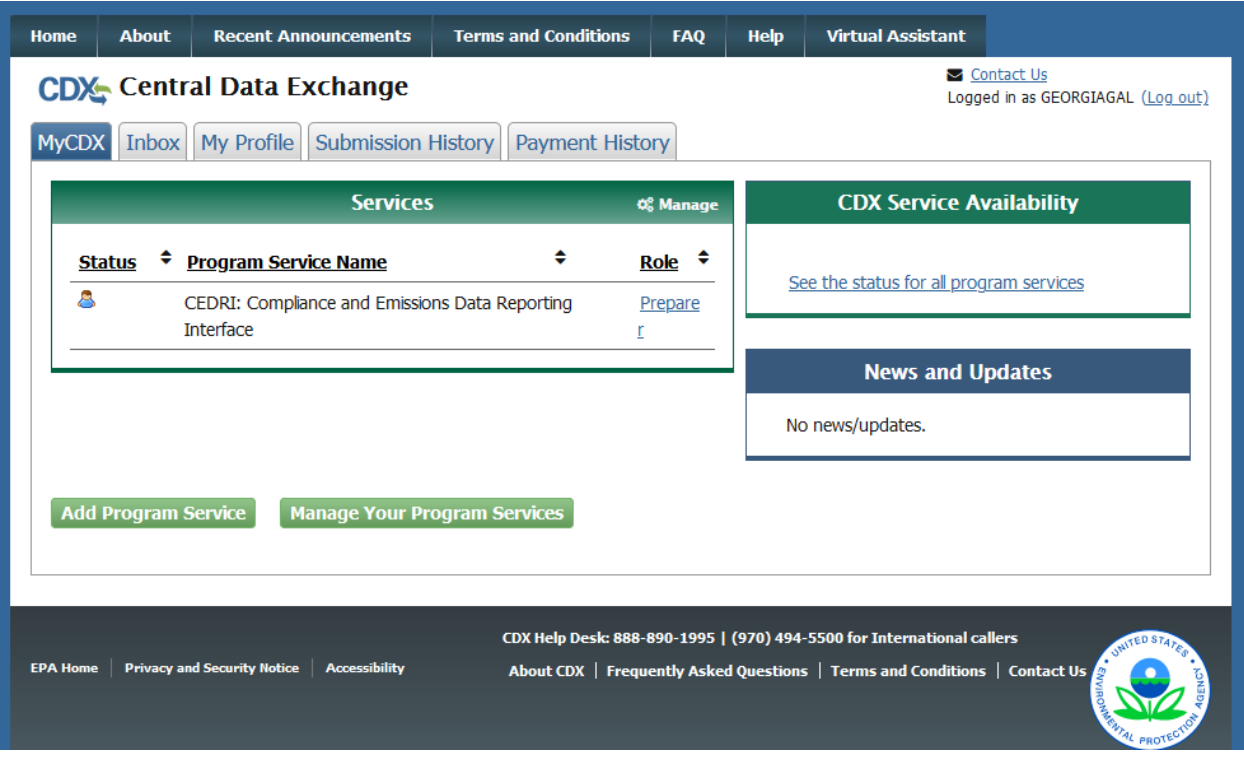

Now click the "Preparer" (or "Certifier" for owners and operators) as shown below:

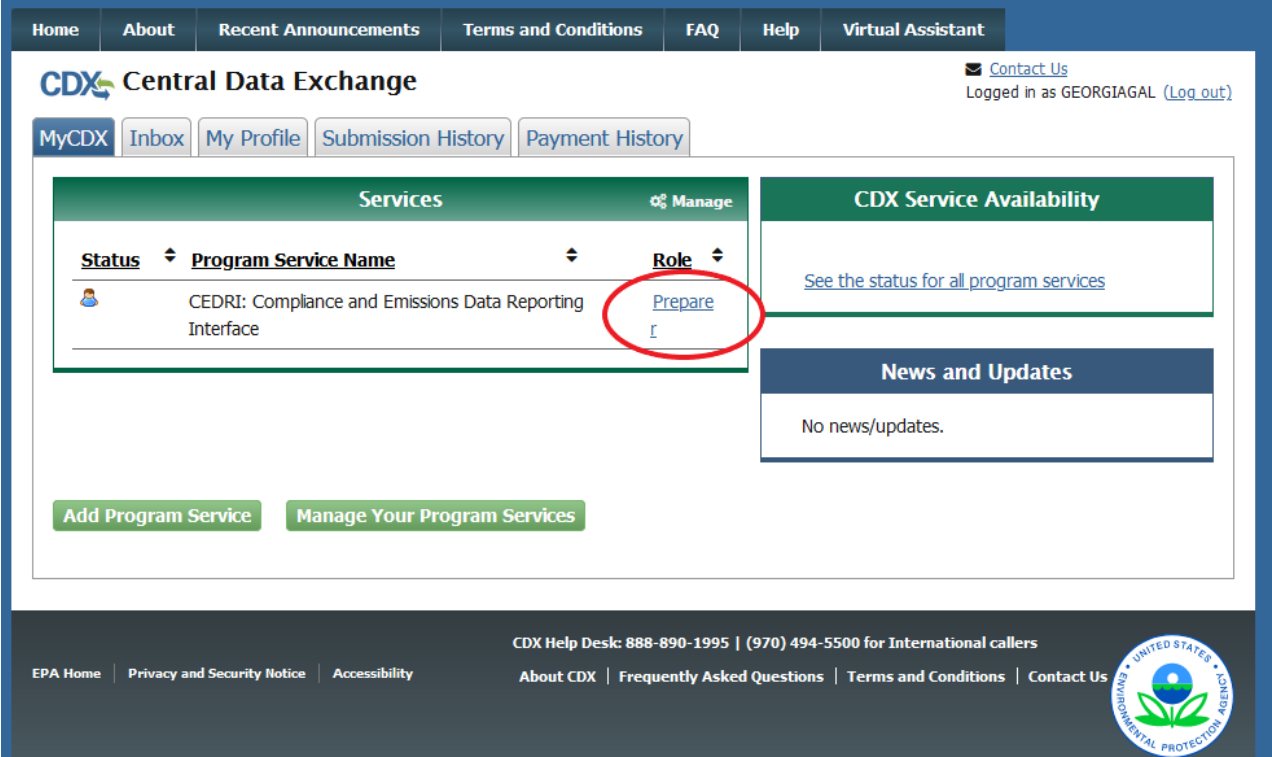

After a few seconds, this will take you to the CEDRI dashboard as shown below. You will not have any facilities added yet; to add your facility you will click that tab as circled below:

**YETA LEDKI** 

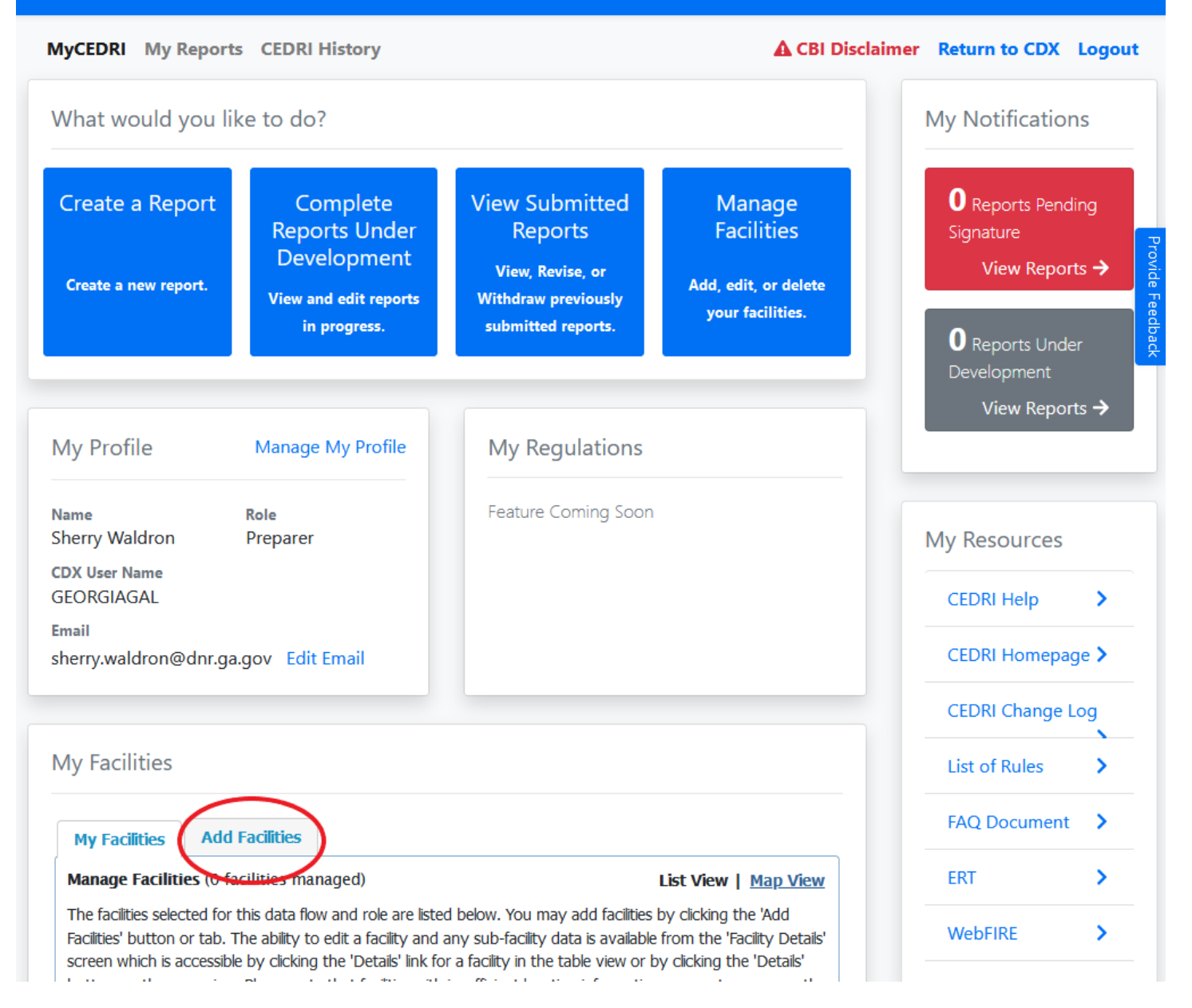

Once you have selected "add facilities" you will see a page that will allow you to search for your facility.

## **My Facilities**

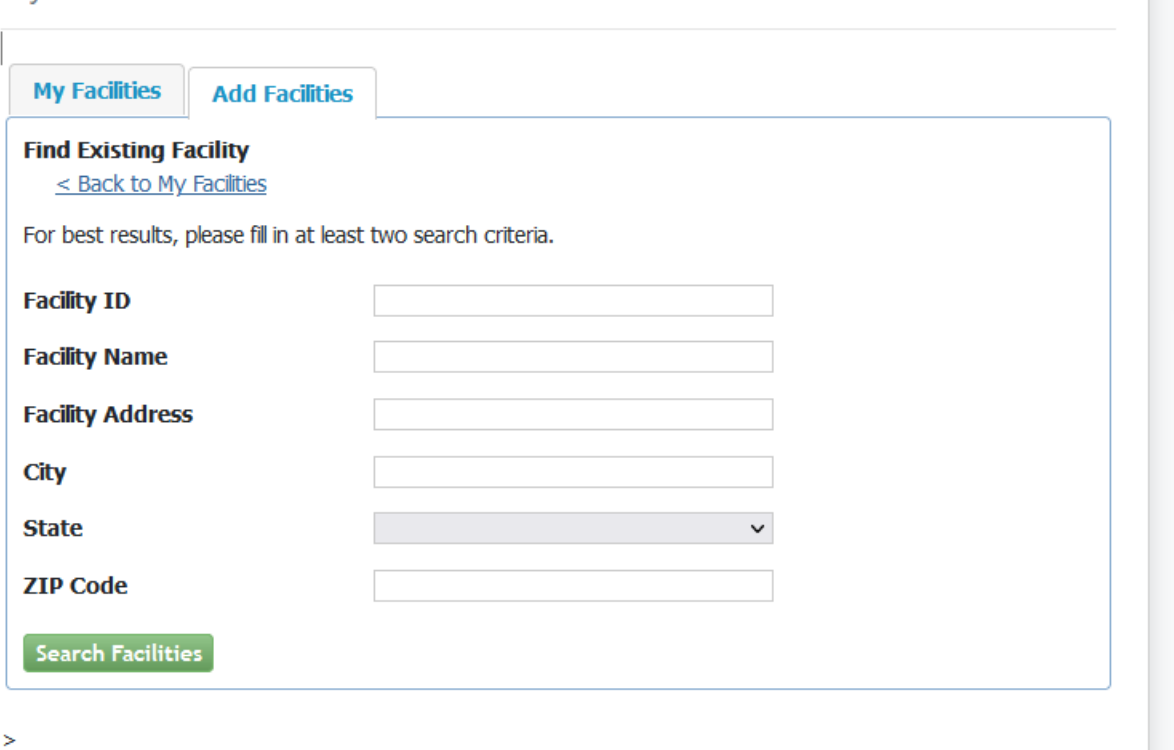

 $\,>$ 

First place your facility information (such as facility name, facility address, city, state, and zip code) in the "search facilities" on the screen as shown above. The next steps assume that you have only one facility for which this will be your first time submitting anything. After hitting the "search facilities" button, you are likely to see something like this (with your specific search criteria):

## **My Facilities**

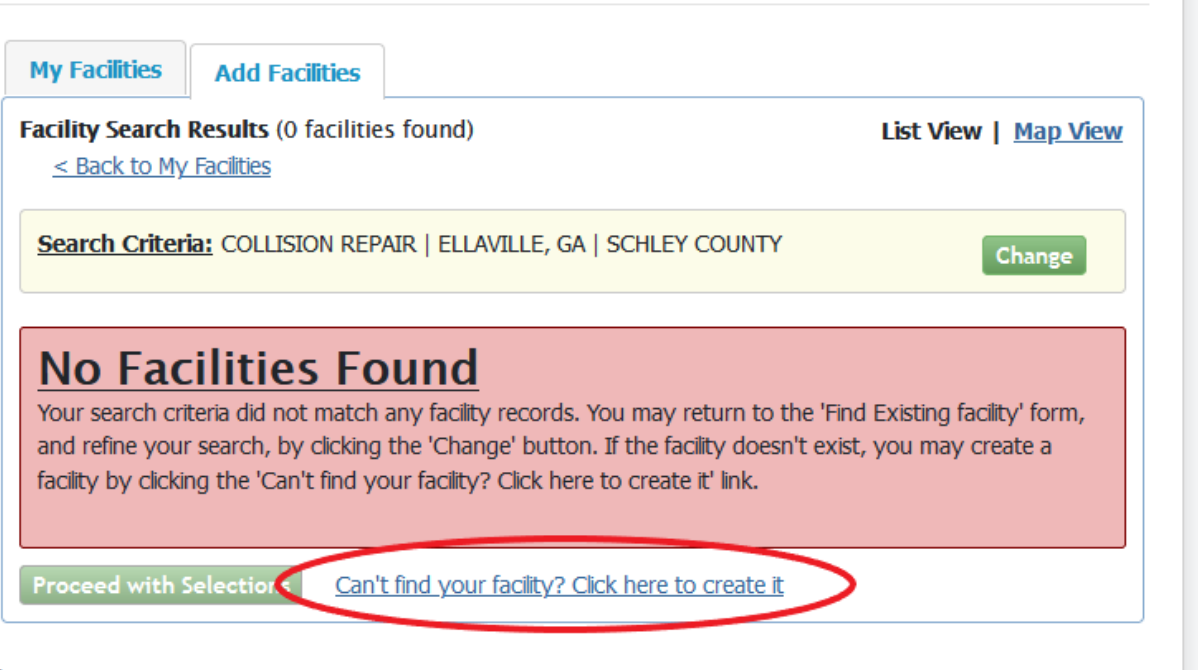

Click on "Can't find your facility? Click here to create it" as circled above. Clicking the link takes you to the View/Edit Facility screen where you can enter your facility information.

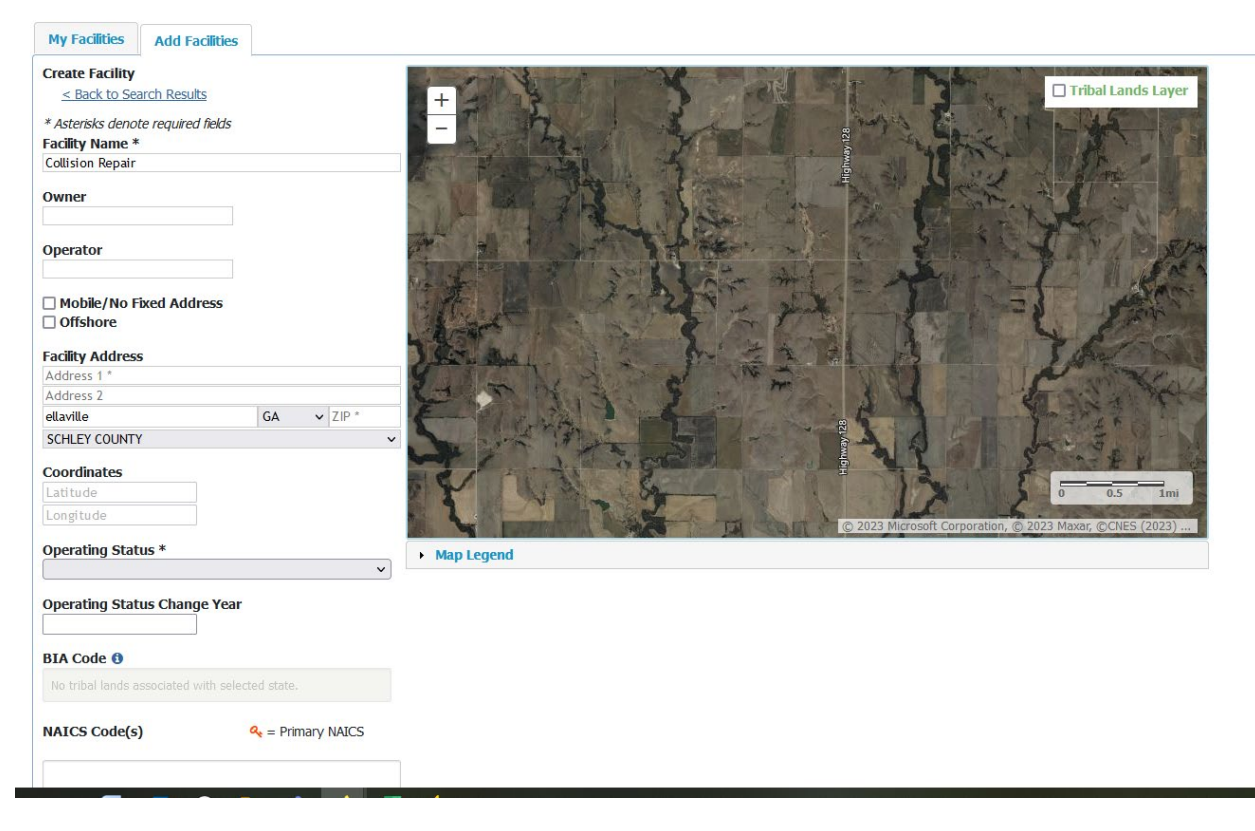

The minimum information required is the facility name, address, operating status, and mailing address, Once you have entered the required information, scroll (scroll bar shown as circled below) to the bottom of the page and click the 'Map Facility' button (indicated below).

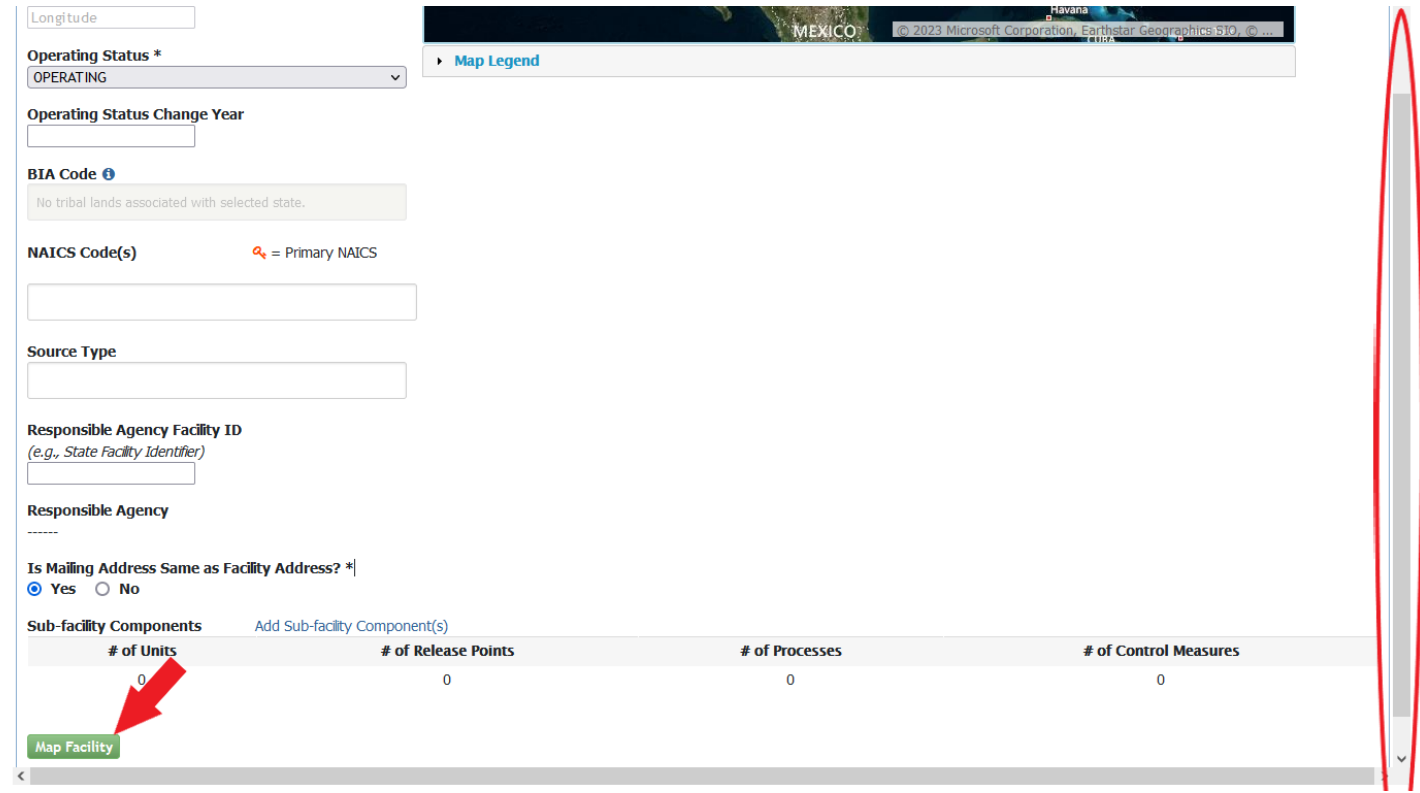

Clicking 'Map Facility' prompts you to move the point on the map to the center of your facility to accurately reflect its location, as shown below. Select "OK" to continue.

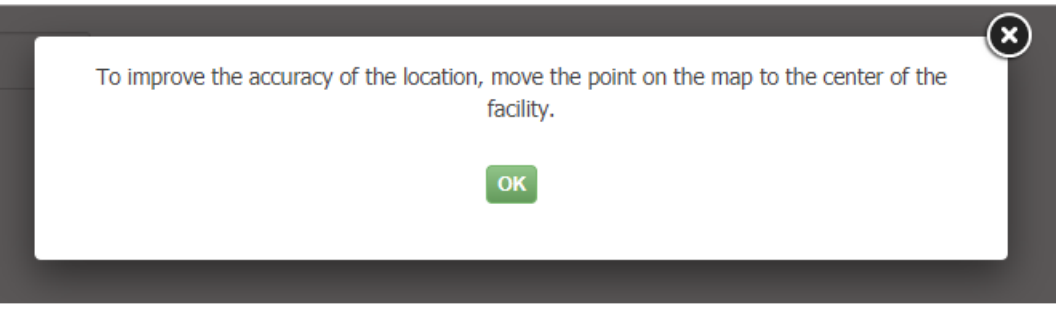

You are then prompted to move the red 'X' on the map. To do so, click the 'Move point on map' button (shown below) and click and drag the red 'X' over the center of your facility (shown on next picture).

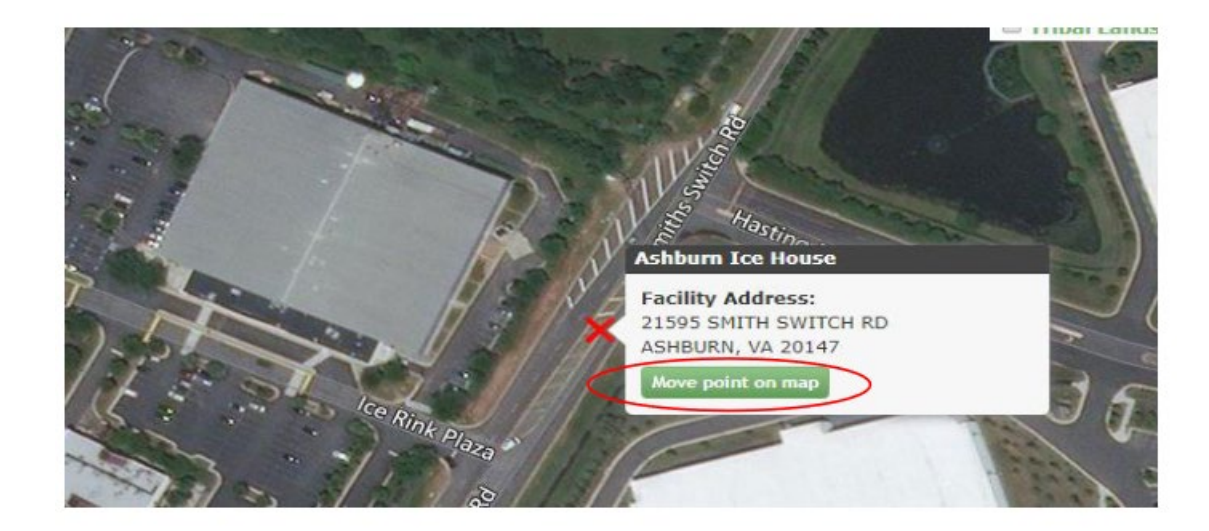

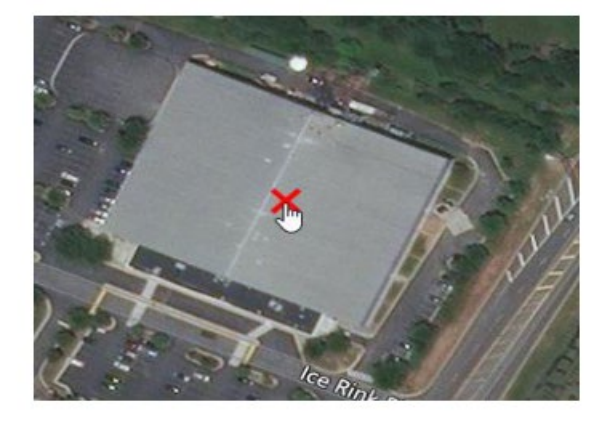

After moving the red 'X' to the appropriate position on the map, scroll to the bottom of the form and select the 'submit' button at the bottom of the form to submit your facility.

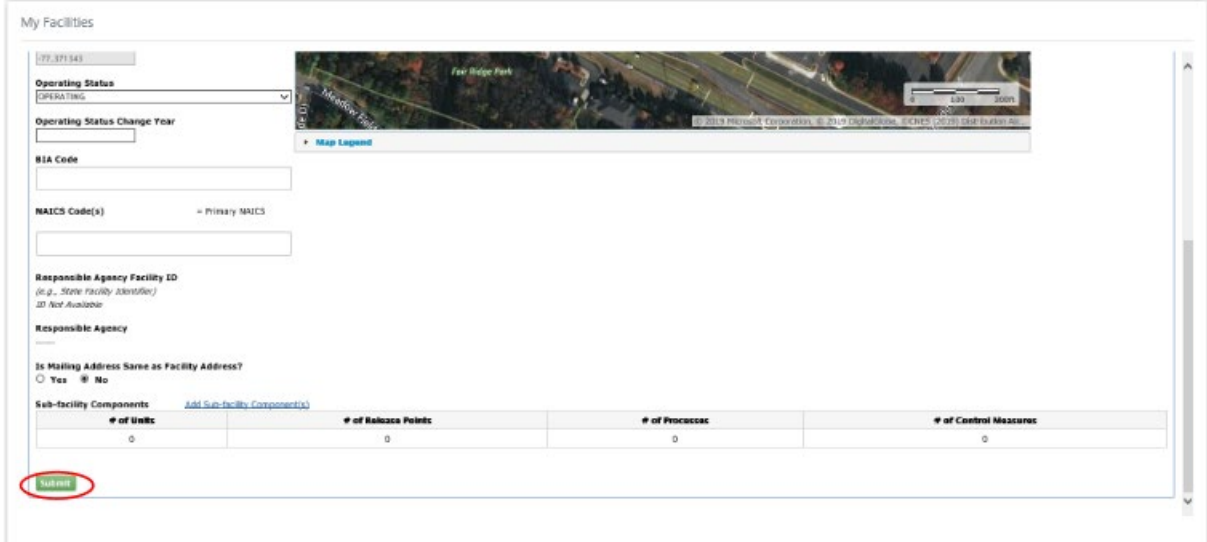

This will result in an unsaved facility tab:

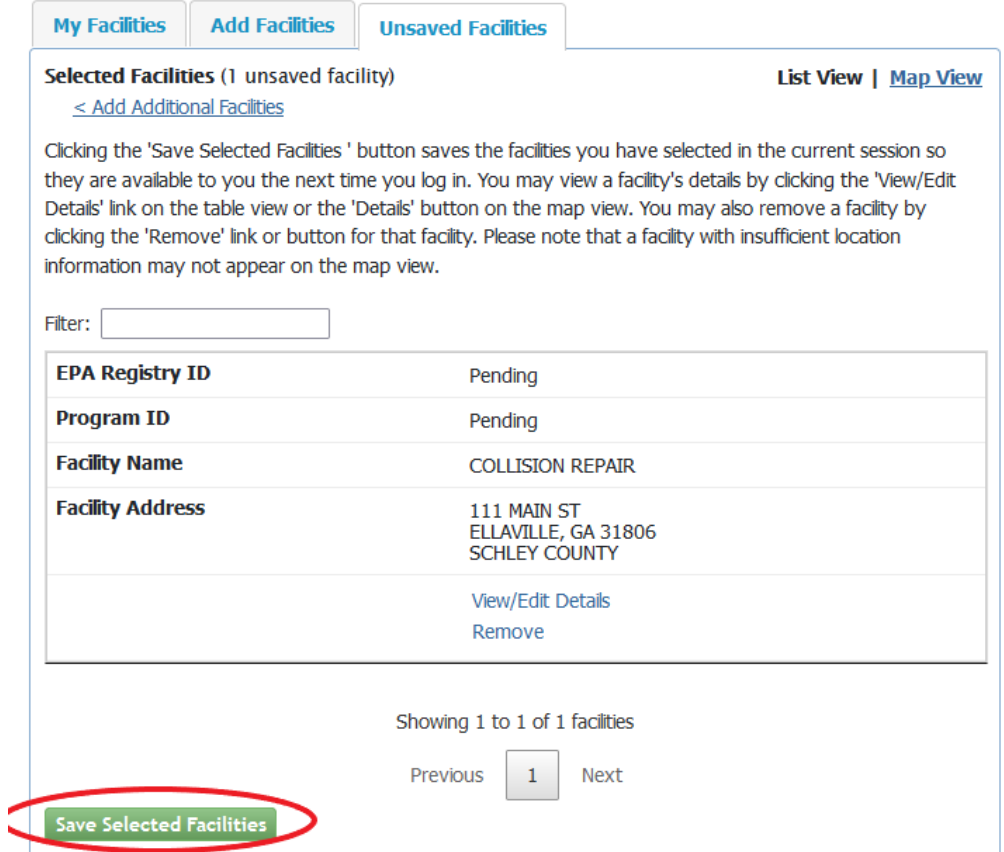

Now click "Save Selected Facilities". After a few seconds, the facility will be added and will take you to the "my facilities" tab, showing the information for the facility you just added.

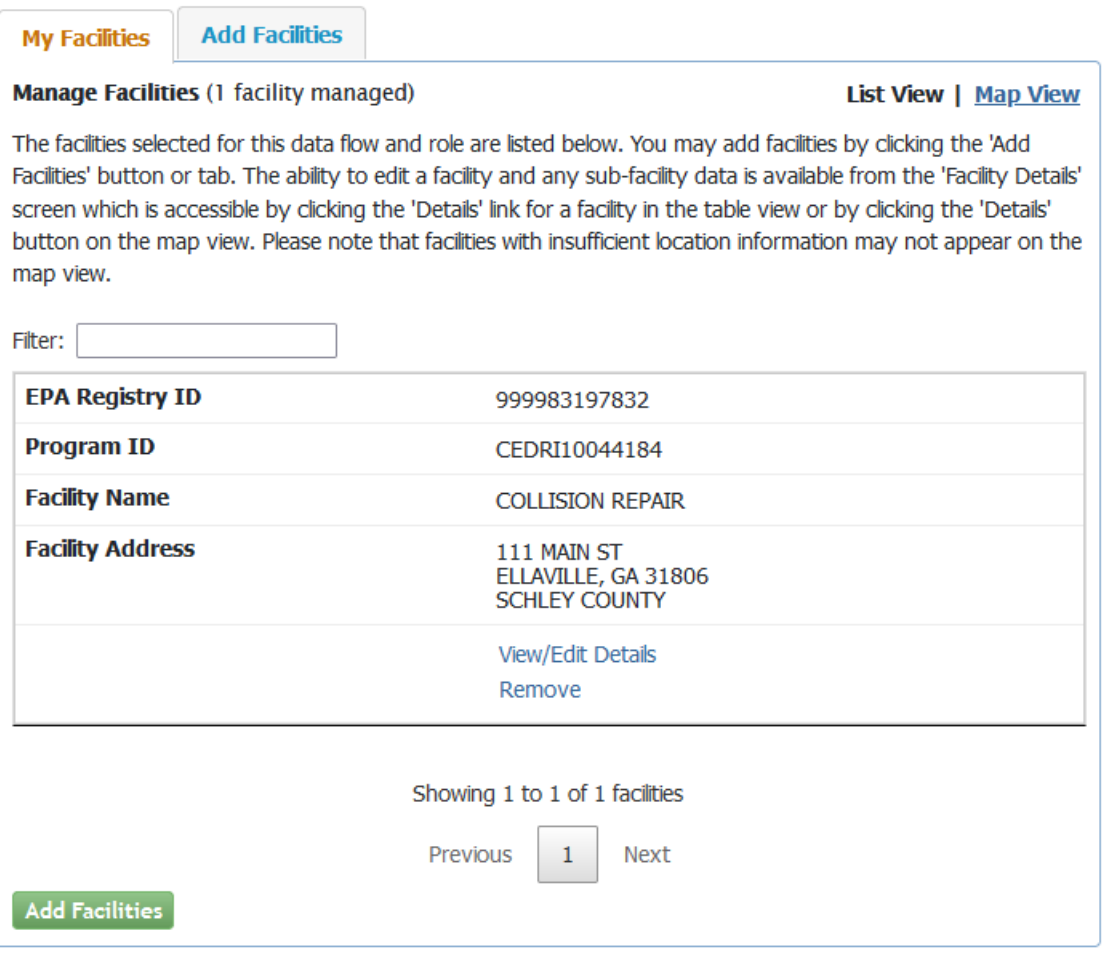

Now scroll all the way to the top. You now have a facility for which to submit information for. To familiarize yourself with the dashboard, you can go to:

https://www.epa.gov/sites/production/files/2020-11/documents/mycedri\_dashboard\_job\_aide.pdf.

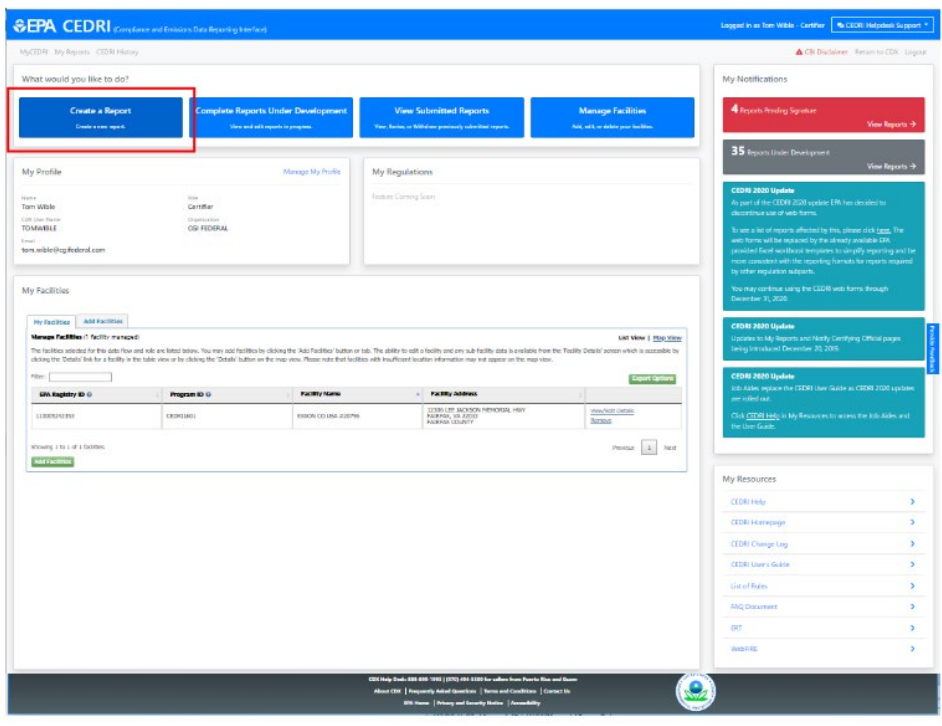

To add an initial notification, of the page and click "create report" as shown below:

This takes you to a report selection popup. You will want to select "notification report" as shown below:

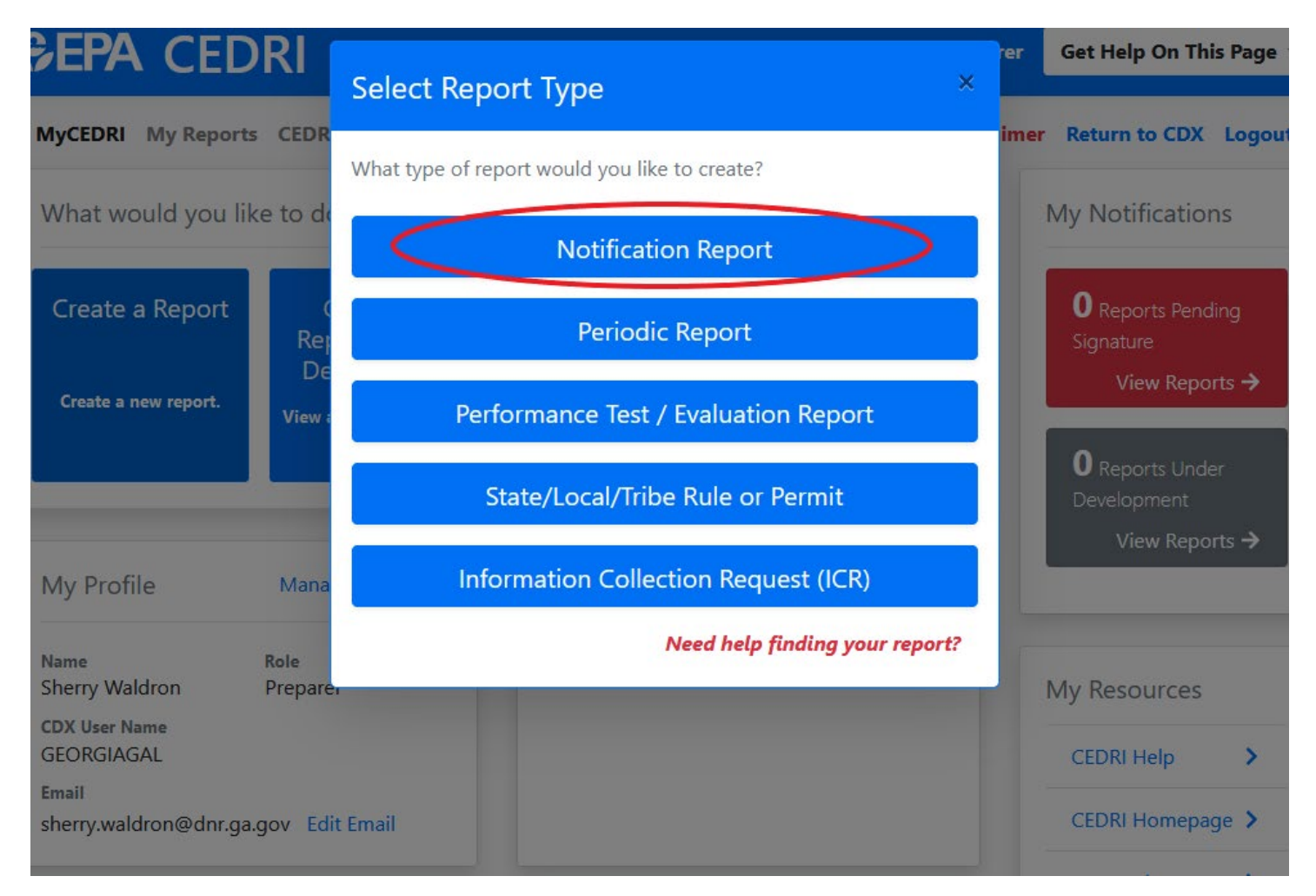

This takes you to this screen. Step 1: In the "Parts" box, select "Part 63 – National Emission Standards for Hazardous Air Pollutants for Source Categories." Step 2: In the "Subparts" box, select "Subpart HHHHHH – Paint Stripping and Miscellaneous Surface Coating Operations Area Sources" as shown below. Step 3: Then click "Search for Reports."

ivexi, click Add to move desired reports to the selected keport(s) table.

Note: All reports in the Selected Report(s) table will be included when proceeding to the next step of the workflow.

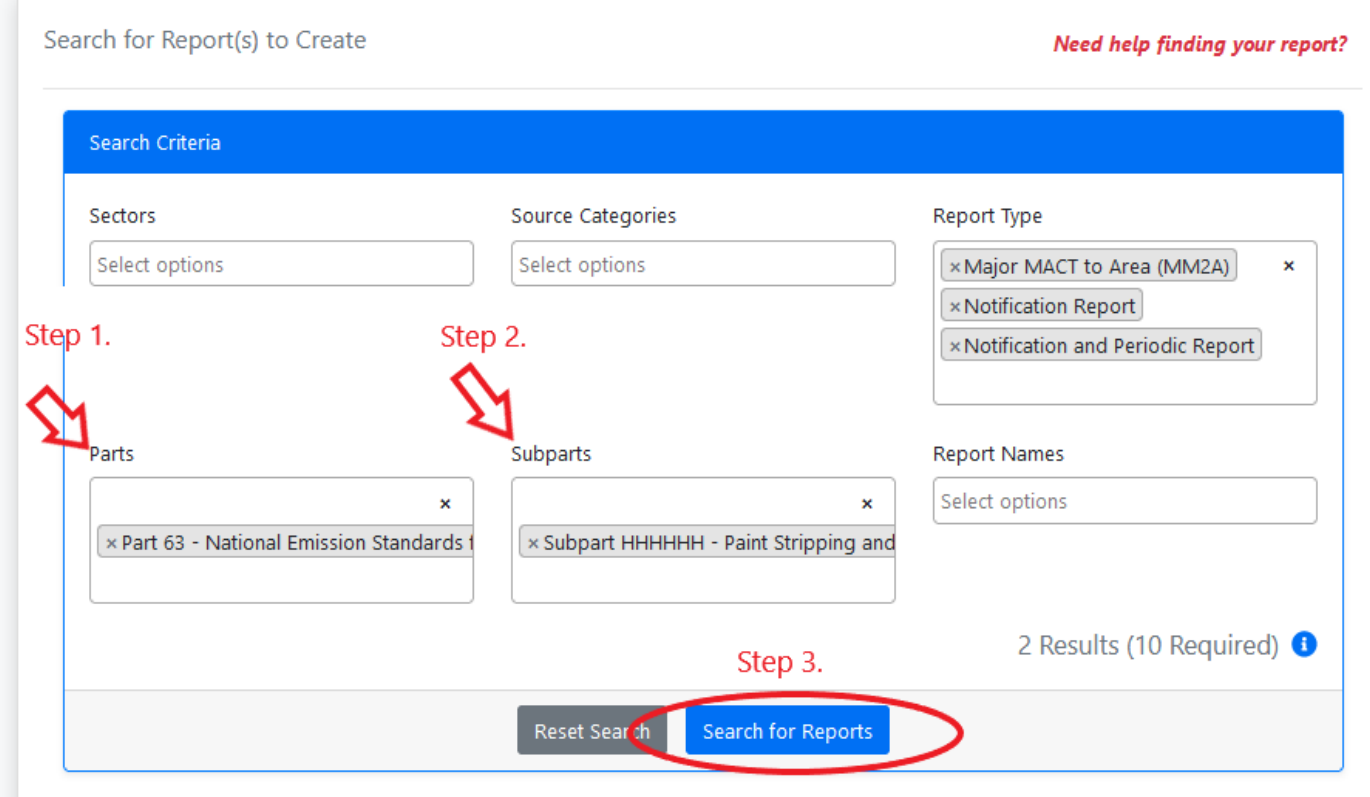

### This gives you a search results screen similar to this one:

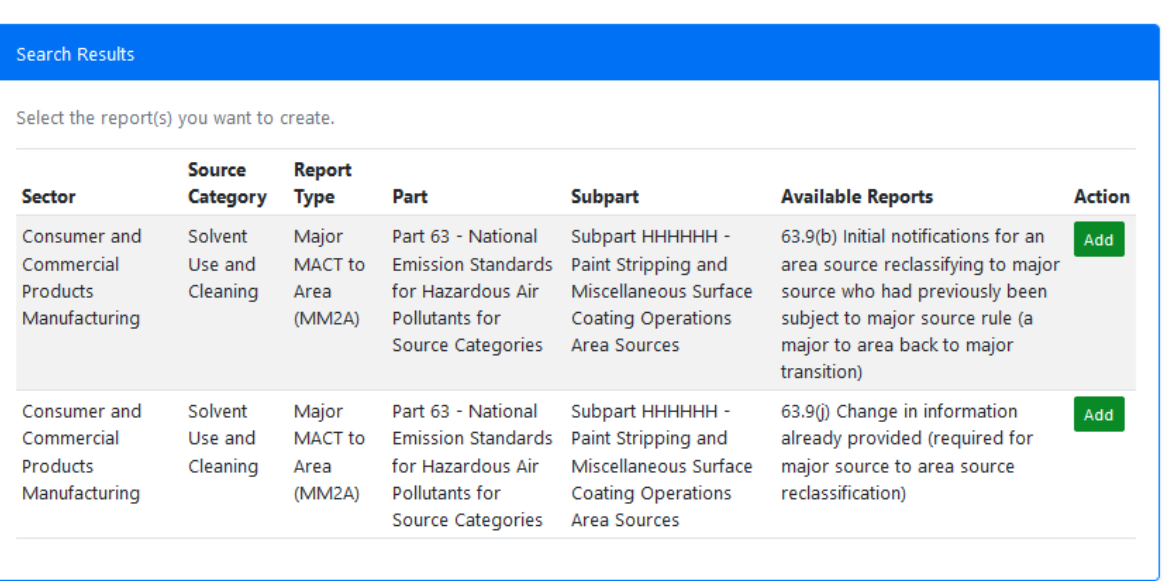

NOTE: At the time of this tutorial, the search results will have changed from the test environment from which I am producing it. Therefore, your selection choices will be different than that shown above.

However, for applicable facilities, you will want to select from the search results the Exemption Petition or Notification as required by §63.11170(a)(2). This will allow you to certify that you do not spray apply any target HAP containing coatings, as defined in §63.11180 [materials that contain any individual target HAP that is a carcinogen (chromium (Cr), lead (Pb), nickel (Ni), or cadmium (Cd)) at a concentration greater than 0.1% by mass, or greater than 1.0% by mass for any other individual target HAP (manganese, (Mn)].

Select the appropriate "Add" button on the right. This will produce the selection for the next step, uploading documents. Select the "Next: Upload Documents" button:

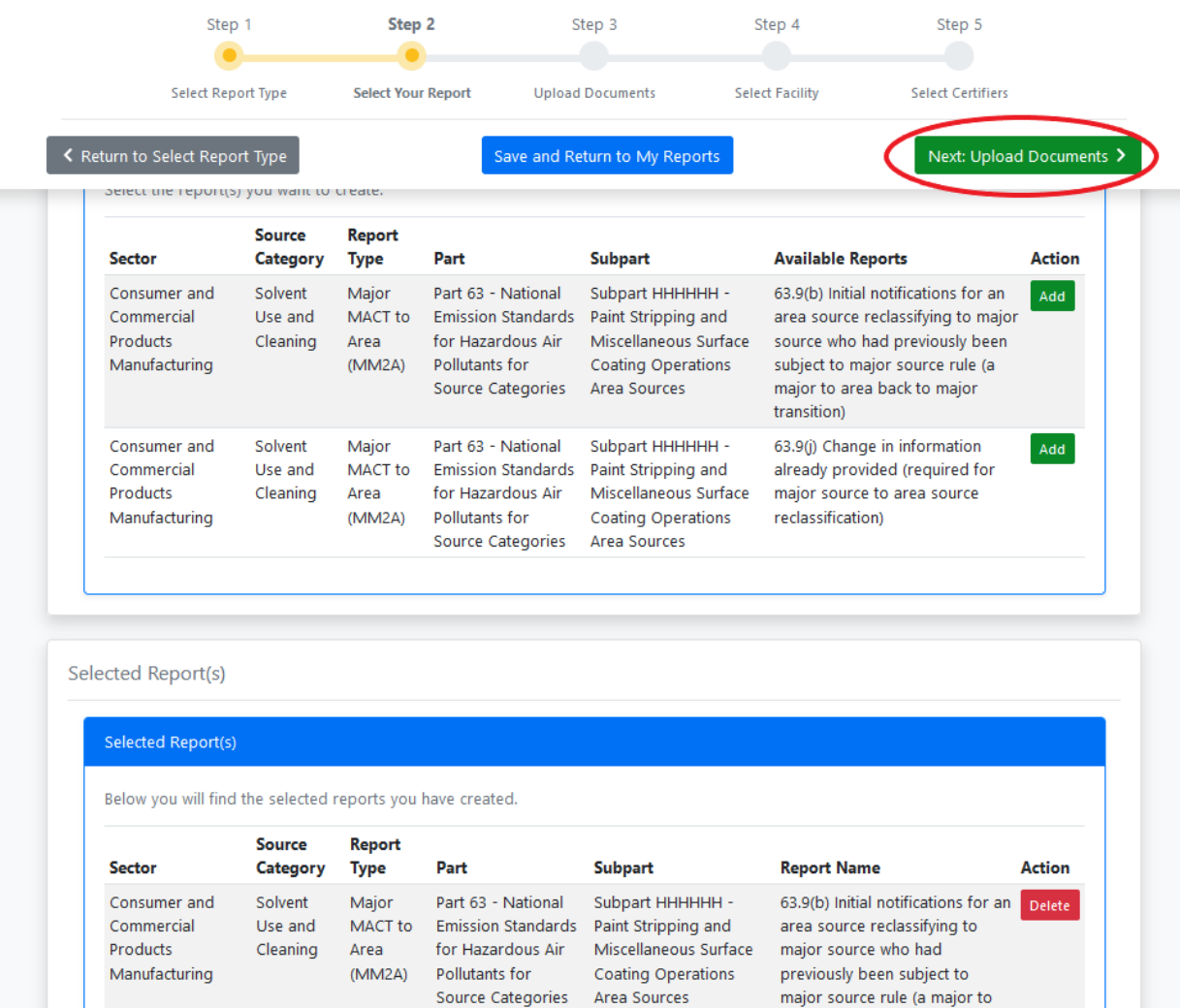

area back to major transition)

At this point, if you have not already, go to the following link and fill out the Subpart 6H petition:

### <https://epd.georgia.gov/document/document/subpart-6h-petition/download>

You will have to print it, fill it out, have it signed by the owner or operator (certifying official). Send a paper copy to the Georgia Dept. of Natural Resources, Environmental Protection Division at the address on the form. Then scan and save the petition on your computer and remember the location you save it. You will need to find that location by clicking the "browse" button as shown below:

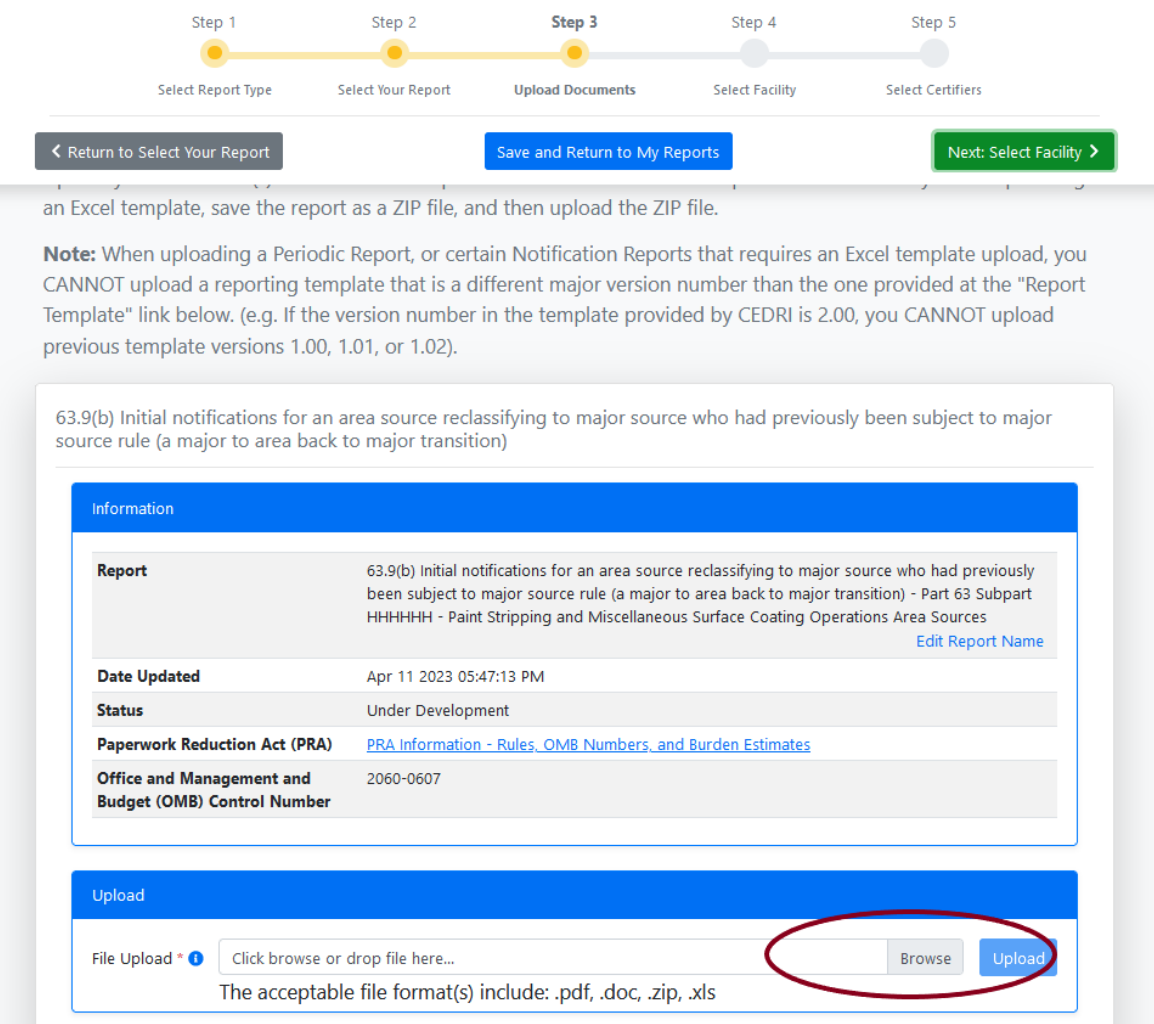

Once you have found the file, click on it, then you will likely have to click "Open" from your file manager, and then click on the "upload" button shown above next to the "Browse" button. A "Success: Document was Successfully Uploaded" popup will briefly appear on the screen.

This takes you to the next step, selecting the facility. You will now see that option at the top of your screen as shown:

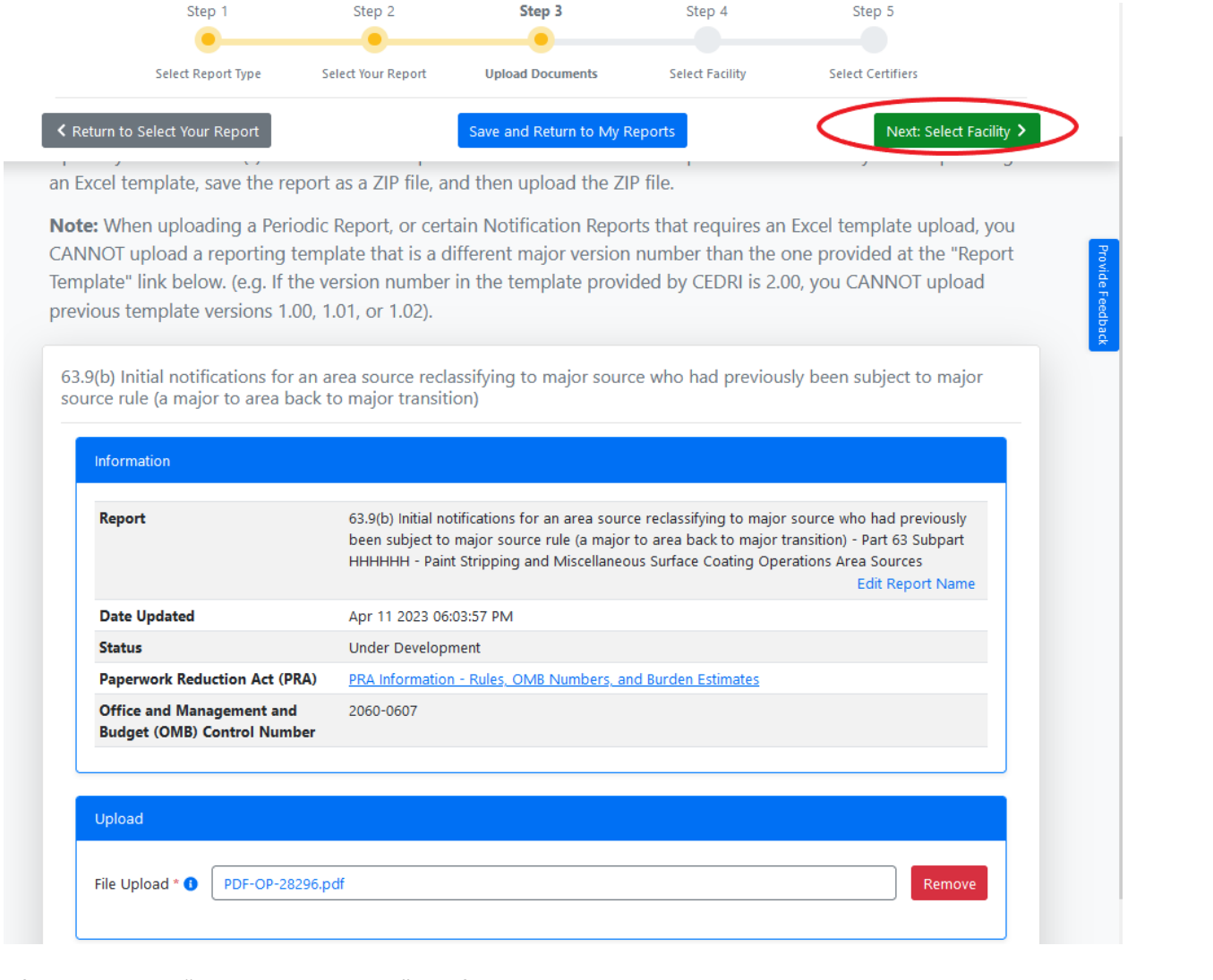

After clicking on "Next: Select Facility" the following instructions pop up:

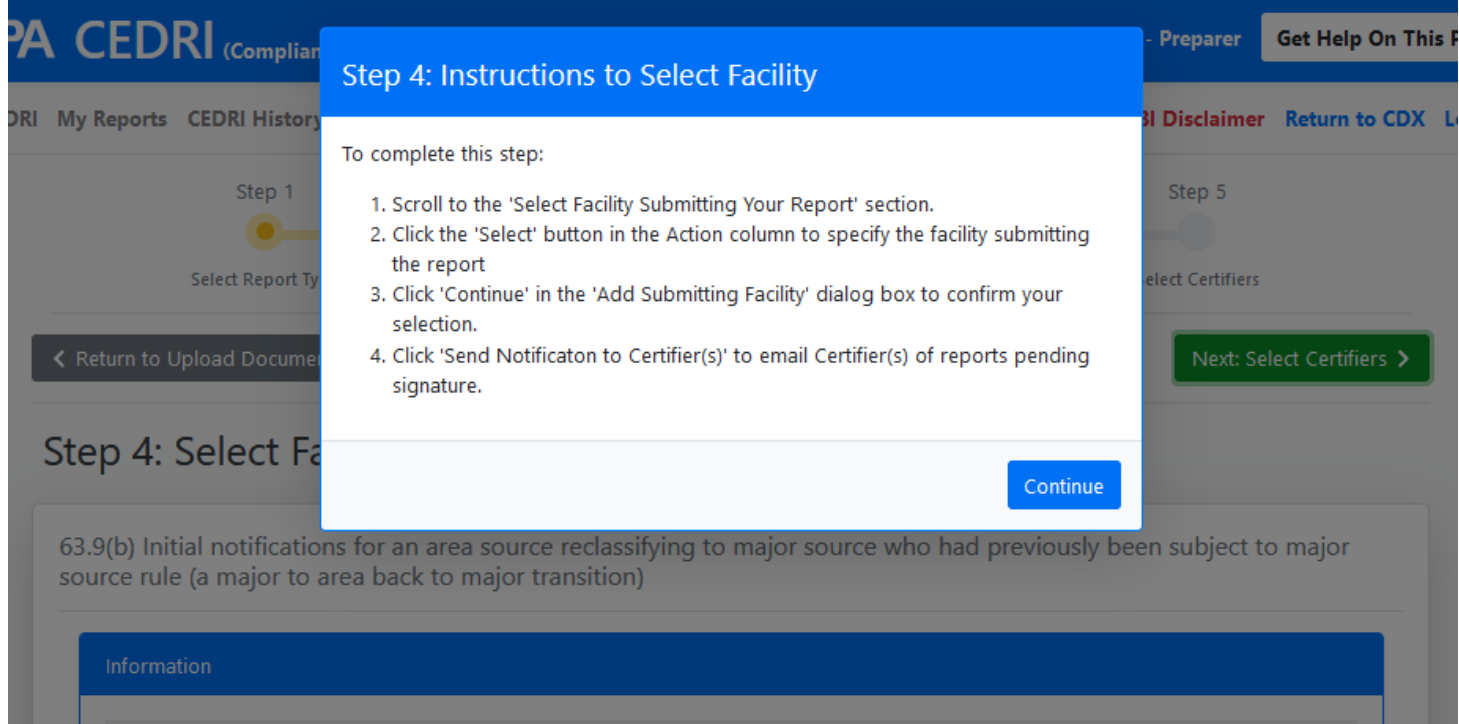

Report 63.9(b) Initial notifications for an area source reclassifying to major source who had previously been subject

Select "Continue" and follow the instructions above, as shown in the following three pictures:

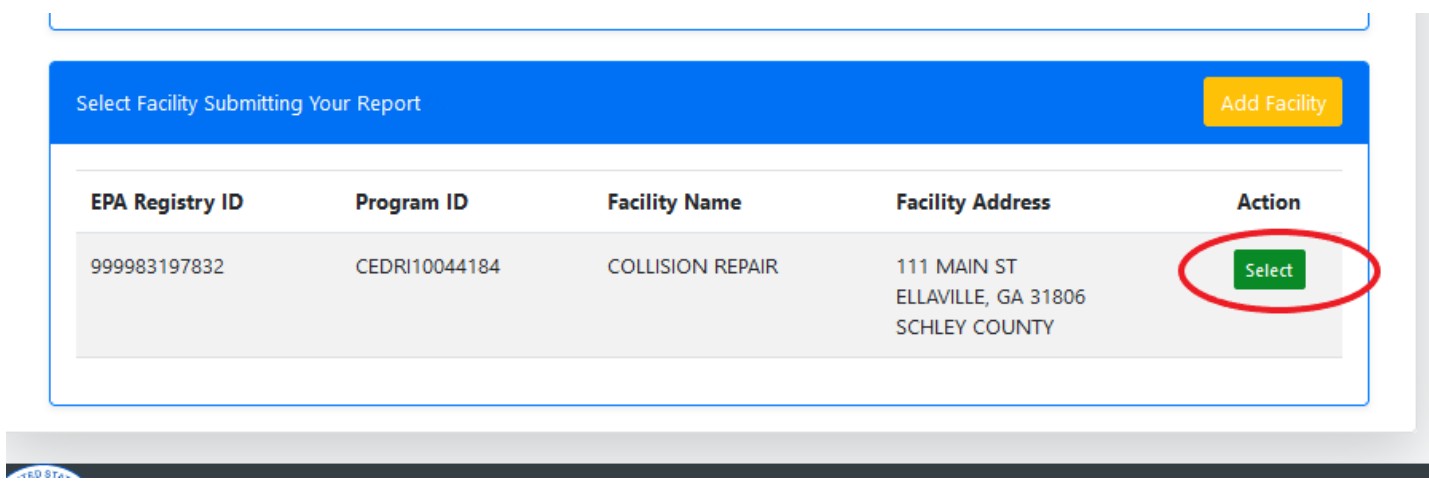

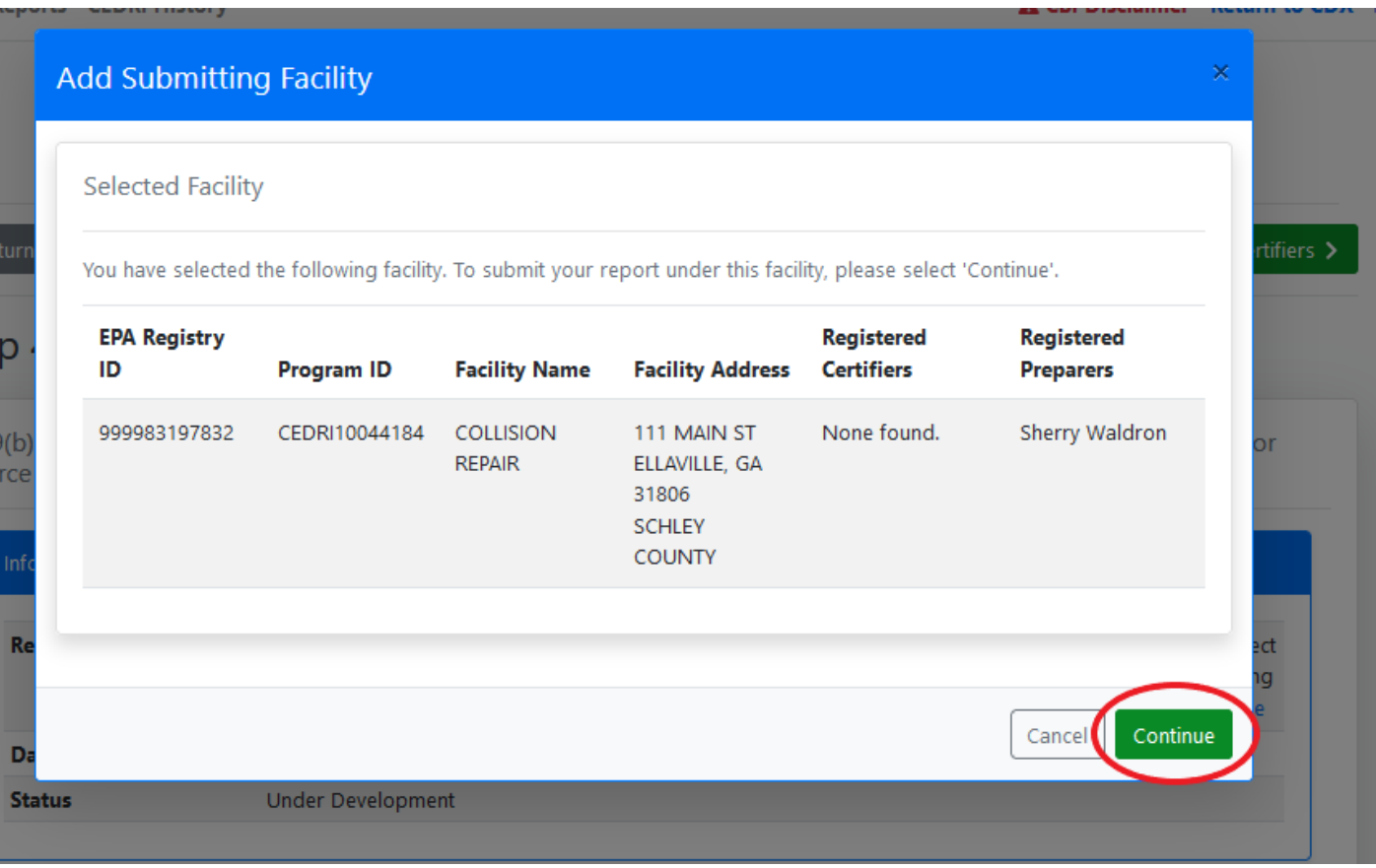

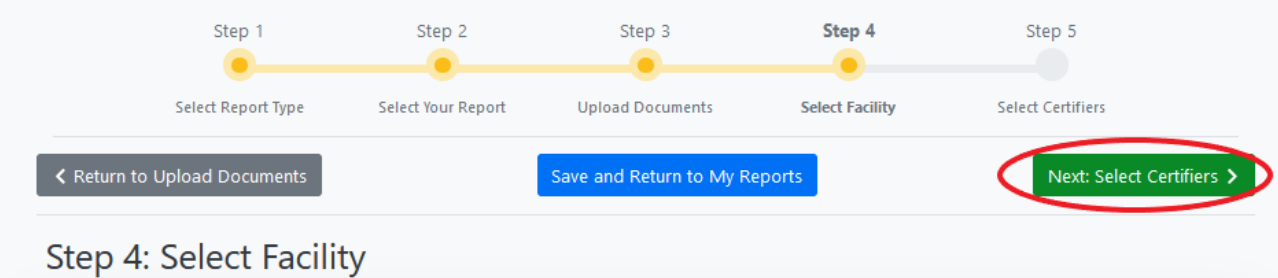

63.9(b) Initial notifications for an area source reclassifying to major source who had previously been subject to major source rule (a major to area back to major transition)

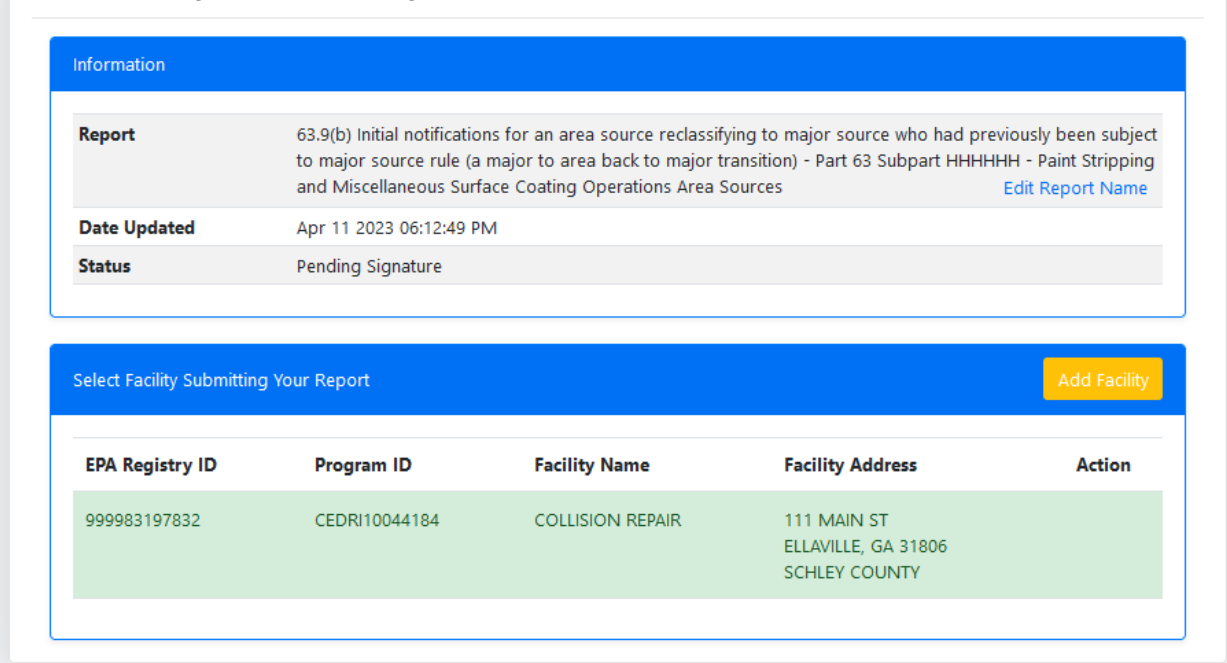

Then select the "Send Notification to Certifier(s) button shown below:

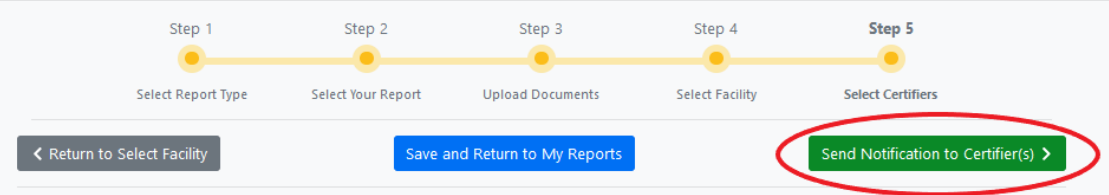

# Step 5: Select Certifiers

63.9(b) Initial notifications for an area source reclassifying to major source who had previously been subject to major source rule (a major to area back to major transition)

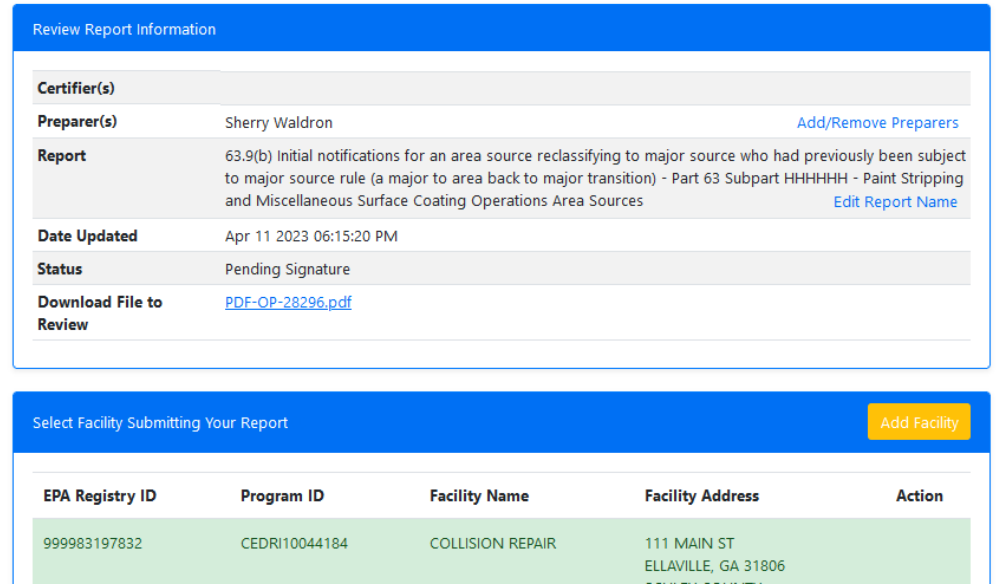

This will provide a place to add the email address for the owner/operator that will be certifying the notification as shown below:

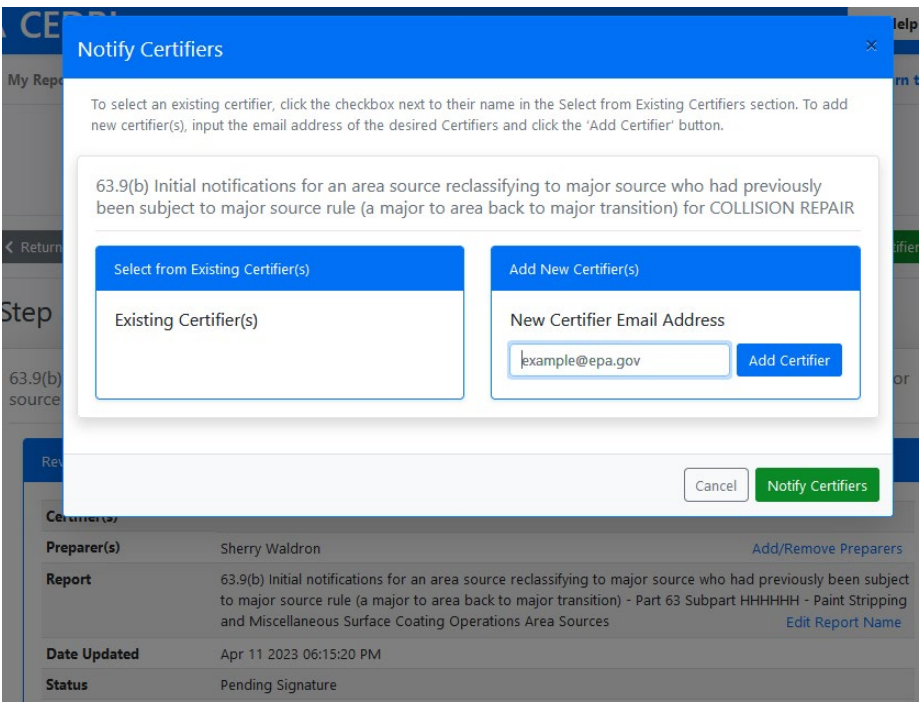

Enter the e-mail(s) of the owner/operator (certifier) in the designated area, select "add certifier" and then select "Notify Certifiers."

The following popup will be seen:

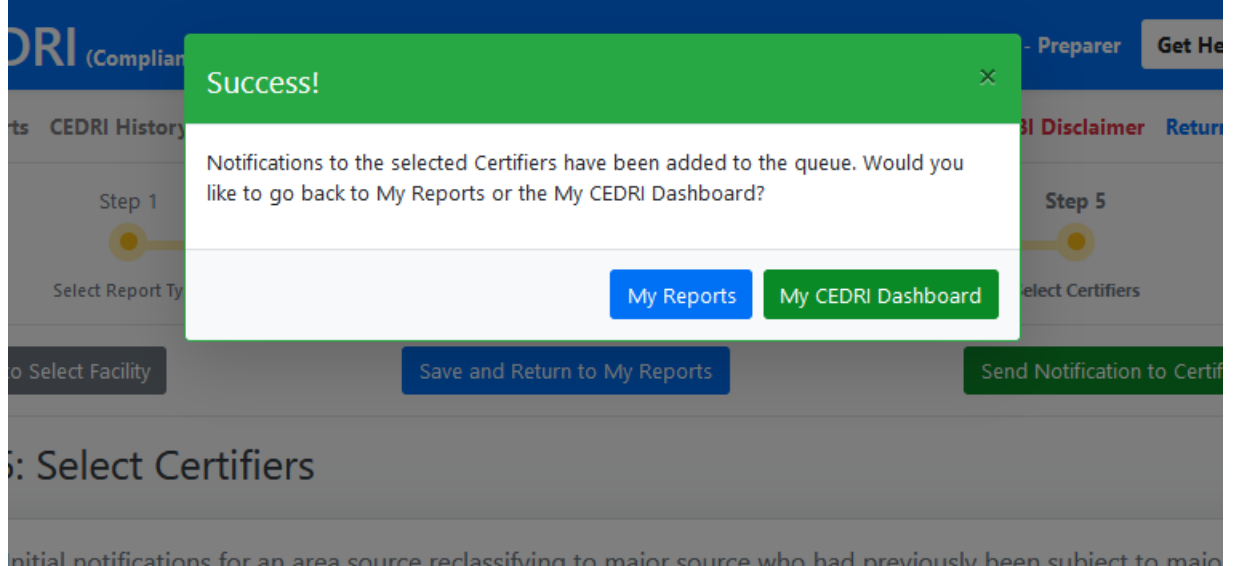

At this point, the certifier should get an e-mail. You may want to send an individual e-mail from your own e-mail address to that person to expect it so that they know to look for it (have them look in their spam folder if not). The e-mail will look like this:

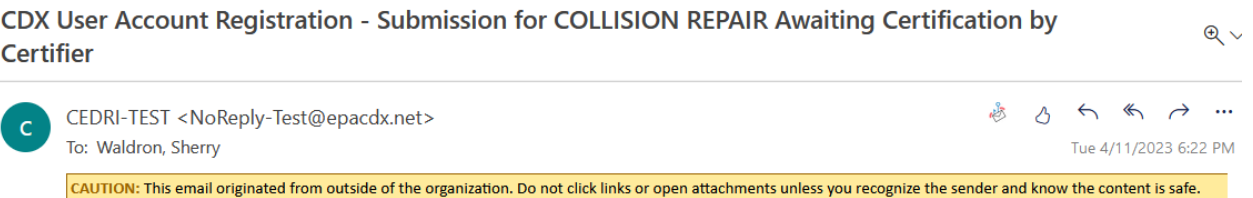

This e-mail is to inform you that the following report(s) are ready for your review. To view the reports below, log into the CEDRI application, navigate to the My Reports page, and check your list of Reports Pending Signature.

### If you do not have an existing CDX account:

You will need to create a CDX account and register for the CEDRI Program Service as a Certifier. To begin the process, please click here. Please refer to the Registering as a Certifier Job Aide for instructions regarding CDX User Account registration. Once your CDX User Account is completely registered and you have added CEDRI to your Program Services, please use the EPA Facility ID listed below to associate the facility with your profile (Refer to the 'Adding Facilities' Section of the Managing Facilities Job Aide.)

#### If you have an existing CDX account but don't have CEDRI Program Services as a Certifier in your profile:

You will need to register for the CEDRI Program Service as a Certifier. To begin the process, please click here. Please refer to the Registering as a Certifier Job Aide for instructions regarding Requesting Access to CEDRI Program Service. Once you can access the CEDRI Application as a Certifier, please use the EPA Facility ID listed below to associate the facility with your profile. (Refer to the 'Adding Facilities' Section of the Managing Facilities Job Aide.)

### If you are a CEDRI Certifier but the facility listed below is not in your profile:

You will need to add the facility listed below to your profile in order to view the report submission. Please refer to the 'Adding Facilities' Section of the Managing Facilities Job Aide for instructions regarding how to add a facility to your profile.

### **Report Submission Details**

**CROMERR Document ID**  $N/A$ 

You would have the certifier then follow the steps above to create their own account on CEDRI. When they look up the facility, however, they will be able to find it and select it.